# HP Photosmart Wireless B110 series

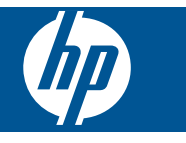

# **Inhalt**

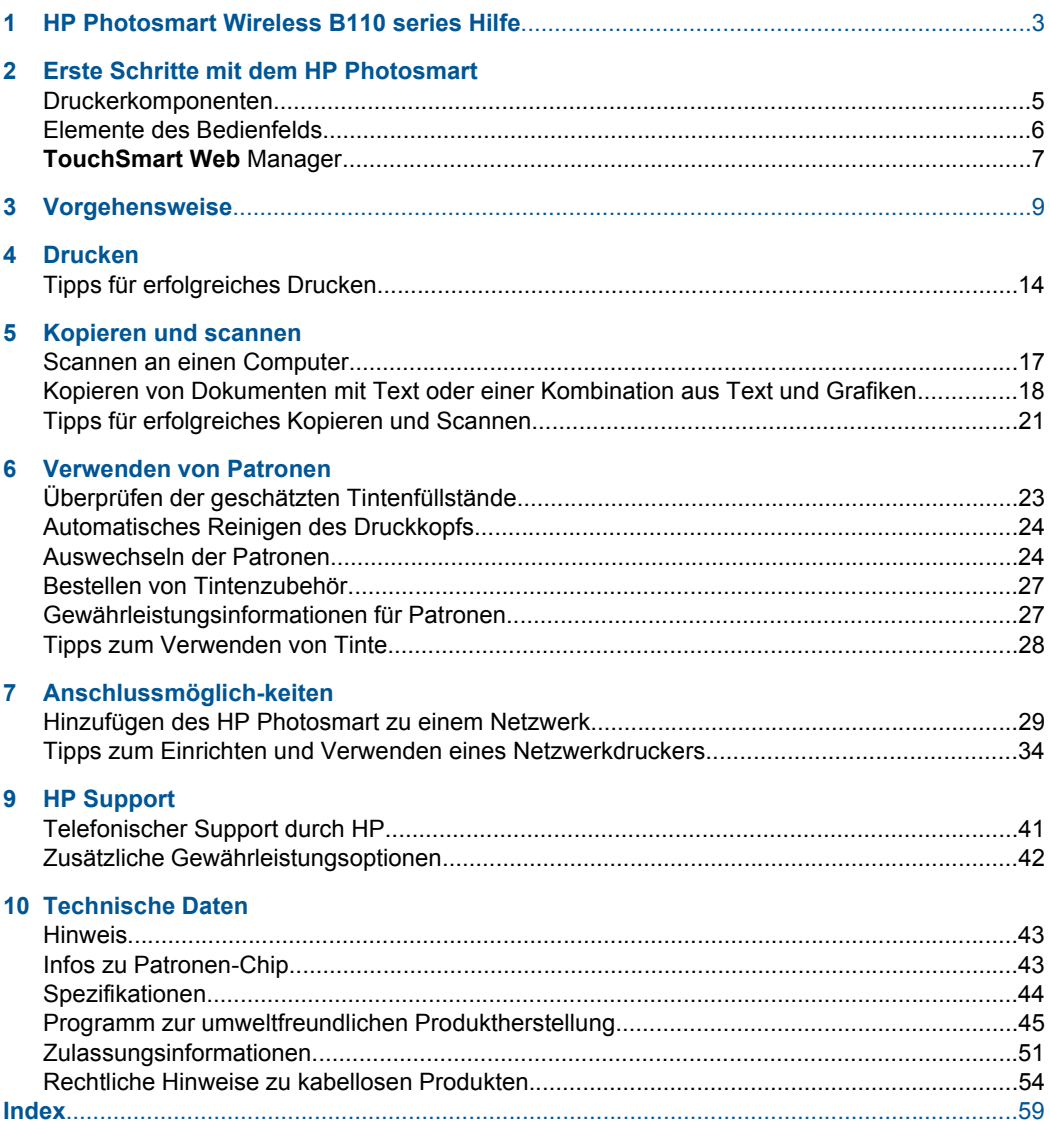

# <span id="page-4-0"></span>**1 HP Photosmart Wireless B110 series Hilfe**

Weitere Informationen über HP Photosmart finden Sie unter:

- • ["Erste Schritte mit dem HP Photosmart" auf Seite 5](#page-6-0)
- • ["Vorgehensweise" auf Seite 9](#page-10-0)
- • ["Drucken" auf Seite 11](#page-12-0)
- • ["Kopieren und scannen" auf Seite 17](#page-18-0)
- • ["Verwenden von Patronen" auf Seite 23](#page-24-0)
- • ["Anschlussmöglich-keiten" auf Seite 29](#page-30-0)
- • ["Technische Daten" auf Seite 43](#page-44-0)
- • ["Telefonischer Support durch HP" auf Seite 41](#page-42-0)

# <span id="page-6-0"></span>**2 Erste Schritte mit dem HP Photosmart**

- Druckerkomponenten
- [Elemente des Bedienfelds](#page-7-0)
- [TouchSmart Web Manager](#page-8-0)

# **Druckerkomponenten**

• Ansichten der Vorder- und Oberseite des HP Photosmart

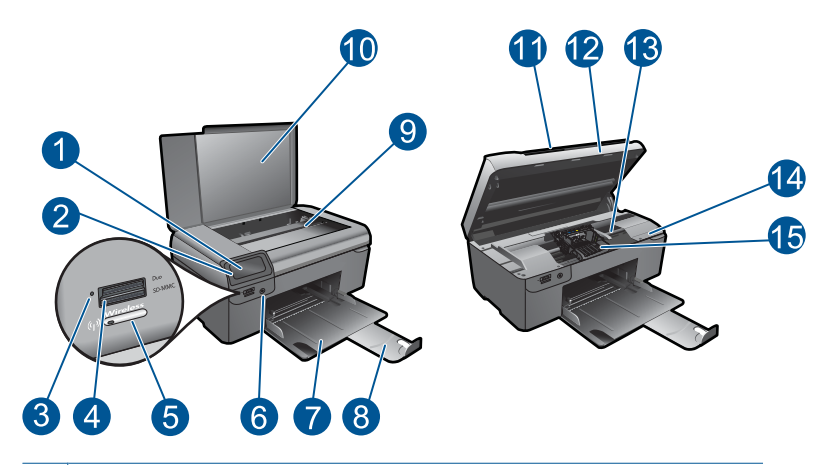

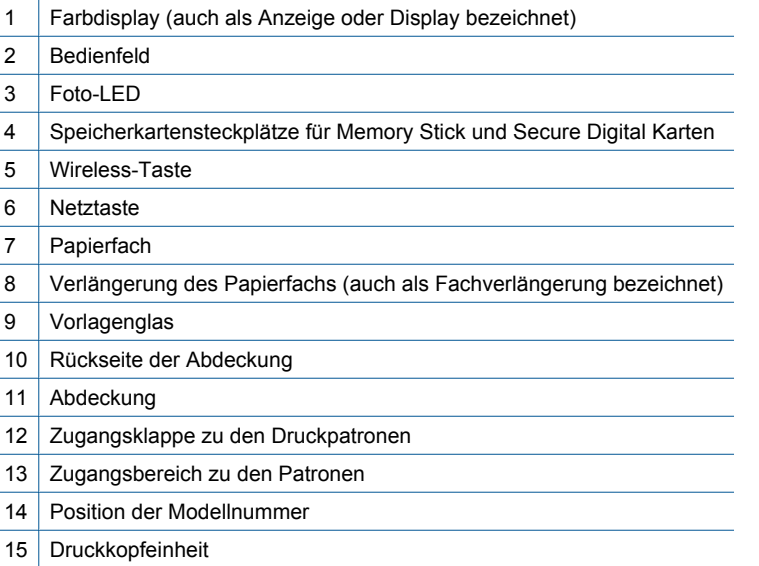

<span id="page-7-0"></span>• Rückansicht des HP Photosmart

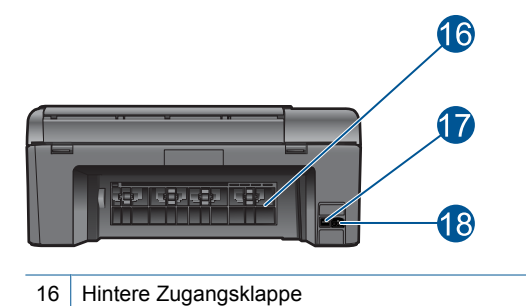

- 17 | Hinterer USB-Anschluss
- 18 Netzanschluss (Verwenden Sie dieses Gerät nur mit dem von HP gelieferten Netzteil.)

# **Elemente des Bedienfelds**

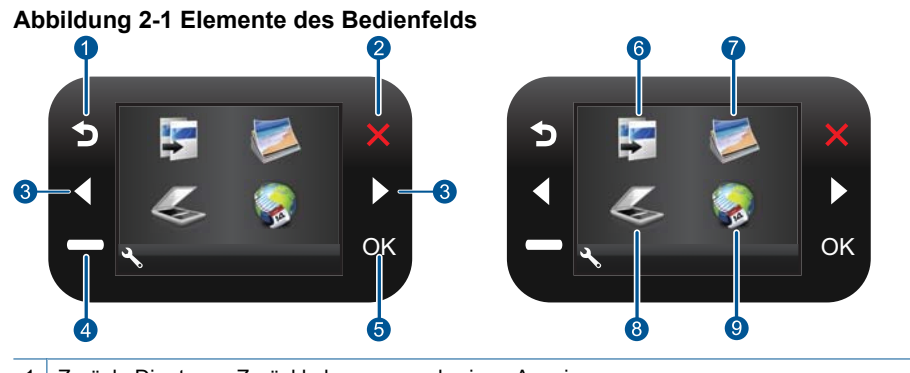

 Zurück: Dient zum Zurückkehren zur vorherigen Anzeige. Abbrechen: Stoppt den aktuellen Vorgang, stellt die Standardeinstellungen wieder her und hebt die aktuelle Fotoauswahl auf. **Pfeiltasten**: Dienen zum Navigieren durch Fotos und Menüoptionen. **Einrichten**: Öffnet das Menü **Einrichten**, über das Sie die Produkteinstellungen ändern und Wartungsfunktionen ausführen können. **OK**: Dient zum Auswählen einer Menüeinstellung, eines Werts oder eines Fotos. **Kopie**: Öffnet das Menü **Kopie**, in dem Sie einen Kopientyp auswählen oder die Kopiereinstellungen ändern können. **Foto**: Öffnet das Menü **Foto**. **Scannen**: Öffnet das Menü **Scannen**, in dem Sie ein Ziel für die Scandaten auswählen können. **Apps**: **TouchSmart Web** bietet eine schnelle und einfache Methode, um auf Informationen im Web wie Coupons, Ausmalseiten und Puzzle zuzugreifen und diese zu drucken.

# <span id="page-8-0"></span>**TouchSmart Web Manager**

Der **TouchSmart Web**-Manager kann verwendet werden, um neue **Apps** hinzuzufügen oder **Apps** zu entfernen.

#### **Verwalten von Apps**

- **1.** Fügen Sie neue **Apps** hinzu.
	- a. Drücken Sie die Pfeiltasten, um zur Menüoption "Web" zu blättern. Drücken Sie **OK**.
	- **b**. Drücken Sie die Pfeiltasten, um zur Menüoption "Mehr" zu blättern. Drücken Sie **OK**. Aktivieren Sie die Kontrollkästchen für die gewünschten **Apps**. Drücken Sie **OK**. Befolgen Sie die Anweisungen.
- **2.** Zeigen Sie die Animation für dieses Thema an.

Kapitel 2

# <span id="page-10-0"></span>**3 Vorgehensweise**

Dieser Abschnitt enthält Links zu häufig auszuführenden Aufgaben, wie Drucken von Fotos, Scannen und Erstellen von Kopien.

["TouchSmart Web Manager" auf Seite 7](#page-8-0) ["Scannen an einen Computer" auf Seite 17](#page-18-0)

["Auswechseln der Patronen" auf Seite 24](#page-25-0) ["Kopieren von Dokumenten mit Text oder einer](#page-19-0) [Kombination aus Text und Grafiken"](#page-19-0) [auf Seite 18](#page-19-0)

["Einlegen von Medien" auf Seite 37](#page-38-0) ["Beseitigen von Papierstaus von der hinteren](#page-43-0) [Zugangsklappe aus" auf Seite 42](#page-43-0)

Kapitel 3

10 Vorgehensweise

# <span id="page-12-0"></span>**4 Drucken**

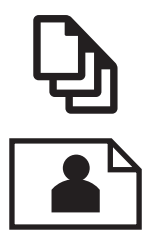

"Drucken von Dokumenten" auf Seite 11

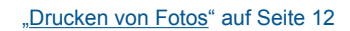

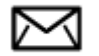

["Bedrucken von Briefumschlägen" auf Seite 13](#page-14-0)

#### **Verwandte Themen**

["Einlegen von Medien" auf Seite 37](#page-38-0) ["Tipps für erfolgreiches Drucken" auf Seite 14](#page-15-0)

## **Drucken von Dokumenten**

Die meisten Druckeinstellungen werden automatisch von der Anwendung festgelegt. Sie müssen die Einstellungen nur dann manuell ändern, wenn Sie die Druckqualität ändern, auf bestimmten Papier- bzw. Folientyp drucken oder spezielle Funktionen verwenden möchten.

#### **So drucken Sie von einer Softwareanwendung aus:**

- **1.** Vergewissern Sie sich, dass sich Papier im Papierfach befindet.
- **2.** Klicken Sie in Ihrer Anwendung im Menü **Datei** auf **Drucken**.
- **3.** Vergewissern Sie sich, dass das Produkt als Drucker ausgewählt ist.

**4.** Wenn Sie Einstellungen ändern möchten, klicken Sie auf die Schaltfläche zum Öffnen des Dialogfensters **Eigenschaften**. Je nach Softwareprogramm heißt diese Schaltfläche **Eigenschaften**, **Optionen**, **Druckereinrichtung**, **Drucker** oder **Voreinstellungen**.

**Hinweis** Beim Drucken eines Fotos müssen Sie die Optionen für das jeweilige Fotopapier und die Fotooptimierung auswählen.

#### <span id="page-13-0"></span>Kapitel 4

#### **5.** Legen Sie die gewünschten Optionen für Ihren Druckauftrag auf den Registerkarten **Erweitert**, **Druckbefehle**, **Funktionen** und **Farbe** fest.

- **Tipp** Sie können die geeigneten Optionen für Ihren Druckauftrag auf einfache Weise festlegen, indem Sie auf der Registerkarte **Druckbefehle** einen vordefinierten Druckauftrag auswählen. Klicken Sie in der Liste **Druckbefehle** auf die gewünschte Druckaufgabe. Die Standardeinstellungen für diesen Druckauftragstyp sind festgelegt und auf der Registerkarte **Druckbefehle** zusammengefasst. Falls erforderlich, können Sie die Einstellungen hier anpassen und Ihre angepassten Einstellungen als neuen Druckbefehl speichern. Wählen Sie einen Druckbefehl aus, und klicken Sie auf **Speichern unter**, um diesen zu speichern. Wählen Sie einen Befehl aus, und klicken Sie auf **Löschen**, um den Druckbefehl zu löschen.
- **6.** Klicken Sie auf **OK**, um das Dialogfenster **Eigenschaften** zu schließen.
- **7.** Klicken Sie auf **Drucken** bzw. **OK**, um den Druckauftrag zu starten.

#### **Verwandte Themen**

["Einlegen von Medien" auf Seite 37](#page-38-0) ["Tipps für erfolgreiches Drucken" auf Seite 14](#page-15-0)

## **Drucken von Fotos**

"Drucken von auf dem Computer gespeicherten Fotos" auf Seite 12

#### **Drucken von auf dem Computer gespeicherten Fotos**

#### **So drucken Sie ein Foto auf Fotopapier:**

- **1.** Nehmen Sie sämtliches Papier aus dem Papierfach.
- **2.** Legen Sie das Fotopapier mit der zu bedruckenden Seite nach unten auf der rechten Seite des Papierfachs ein.

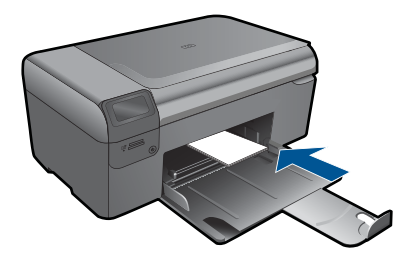

- **3.** Schieben Sie die Papierquerführung nach innen bis an die Papierkanten heran.
- **4.** Klicken Sie in Ihrer Anwendung im Menü **Datei** auf **Drucken**.
- **5.** Vergewissern Sie sich, dass das Produkt als Drucker ausgewählt ist.
- **6.** Klicken Sie auf die Schaltfläche zum Öffnen des Dialogfensters **Eigenschaften**. Je nach Softwareprogramm heißt diese Schaltfläche **Eigenschaften**, **Optionen**, **Druckereinrichtung**, **Drucker** oder **Voreinstellungen**.
- <span id="page-14-0"></span>**7.** Klicken Sie auf die Registerkarte **Funktionen**.
- **8.** Wählen Sie im Bereich **Grundeinstellungen** in der Dropdown-Liste **Papiertyp** die Option **Mehr** aus. Wählen Sie anschließend den entsprechenden Fotopapiertyp aus.
- **9.** Wählen Sie im Bereich **Größenänderungsoptionen** in der Dropdown-Liste **Papierformat** die Option **Mehr** aus. Wählen Sie anschließend das entsprechende Papierformat aus.

Sind Papierformat und Papiertyp nicht kompatibel, zeigt die Software des Produkts eine Warnung an und ermöglicht die Auswahl eines anderen Typs/Formats.

**10.** (Optional) Aktivieren Sie das Kontrollkästchen **Randloser Druck**, wenn dies nicht bereits geschehen ist.

Sind Papierformat und Papiertyp für den randlosen Druck nicht kompatibel, zeigt die Software des Produkts eine Warnung an und ermöglicht die Auswahl eines anderen Typs/Formats.

- **11.** Wählen Sie im Bereich **Grundeinstellungen** in der Dropdown-Liste **Druckqualität** eine hohe Druckqualität (beispielsweise **Optimal**) aus.
	- **Hinweis** Sie können die Einstellung **Maximale Auflösung** bei unterstützten Fotopapiertypen verwenden, um die größtmögliche Auflösung (in dpi) zu erzielen. Wenn die Option **Maximale Auflösung** nicht in der Dropdown-Liste "Druckqualität" aufgeführt ist, können Sie diese über die Registerkarte **Erweitert** aktivieren.
- **12.** Klicken Sie im Bereich **HP Real Life Technologies** auf die Dropdown-Liste **Fotonachbearbeitung**, und wählen Sie eine der folgenden Einstellungen aus:
	- **Aus:** Die Nachbearbeitungsfunktionen der **HP Real Life Technologies** werden nicht auf das Bild angewendet.
	- **Grundlegend:** verbessert Bilder mit geringer Auflösung; die Bildschärfe wird moderat angepasst.
- **13.** Klicken Sie auf **OK**, um zum Dialogfenster **Eigenschaften** zurückzukehren.
- **14.** Klicken Sie auf **OK** und anschließend im Dialogfenster **Drucken** auf **Drucken** oder **OK**.
- **Hinweis** Lassen Sie nicht verwendetes Fotopapier nicht im Papierfach liegen. Wenn das Papier sich wellt, wird die Druckqualität beeinträchtigt. Achten Sie für optimale Ergebnisse darauf, dass sich gedruckte Fotos nicht im Papierfach stapeln.

#### **Verwandte Themen**

["Einlegen von Medien" auf Seite 37](#page-38-0) ["Tipps für erfolgreiches Drucken" auf Seite 14](#page-15-0)

## **Bedrucken von Briefumschlägen**

Mit dem HP Photosmart können Sie einzelne Briefumschläge, mehrere Umschläge oder für Tintenstrahldrucker geeignete Etikettenbögen bedrucken.

#### <span id="page-15-0"></span>**So drucken Sie eine Gruppe von Adressen auf Etiketten oder Briefumschläge:**

- **1.** Drucken Sie zunächst eine Testseite auf Normalpapier.
- **2.** Legen Sie die Testseite auf den Etikettenbogen oder den Umschlag, und halten Sie beides gegen das Licht. Überprüfen Sie die Abstände zwischen den Textblöcken. Nehmen Sie ggf. Änderungen vor.
- **3.** Legen Sie Etiketten oder Briefumschläge in das Papierfach ein.
	- **Vorsicht** Verwenden Sie keine Briefumschläge mit Klammerverschluss oder Fenster. Diese können in den Rollen stecken bleiben und Papierstaus verursachen.
- **4.** Schieben Sie die Papierquerführung nach innen an den Etiketten- oder Briefpapierstapel heran.
- **5.** Wenn Sie Umschläge bedrucken, gehen Sie wie folgt vor:
	- **a**. Rufen Sie die Druckeinstellungen auf, und klicken Sie dann auf die Registerkarte **Funktionen**.
	- **b**. Klicken Sie im Bereich mit den **Formatänderungsoptionen** in der Liste **Größe** auf das gewünschte Format.
- **6.** Klicken Sie auf **OK** und anschließend im Dialogfenster **Drucken** auf **Drucken** oder **OK**.

#### **Verwandte Themen**

["Einlegen von Medien" auf Seite 37](#page-38-0) "Tipps für erfolgreiches Drucken" auf Seite 14

# **Tipps für erfolgreiches Drucken**

Beachten Sie die folgenden Tipps, um erfolgreich zu drucken.

#### **Tipps zum Drucken**

- Verwenden Sie Original HP Patronen. Original HP Patronen wurden für HP Drucker entwickelt und getestet, sodass Sie durchgehend hervorragende Druckergebnisse erzielen.
- Vergewissern Sie sich, dass der Tintenfüllstand in den Patronen ausreichend ist. Befolgen Sie die Anweisungen im Menü **Tools** auf dem Display, um die geschätzten Tintenfüllstände zu überprüfen. Alternativ dazu können Sie die Tintenfüllstände über die **Drucker-Toolbox** in der Software überprüfen.
- Legen Sie einen Stapel Papier und nicht nur ein Blatt ein. Verwenden Sie sauberes und flach liegendes Papier desselben Formats. Stellen Sie sicher, dass immer nur Papier eines Typs eingelegt ist.
- Stellen Sie die Papierquerführung im Zufuhrfach so ein, dass sie eng am Papier anliegt. Vergewissern Sie sich, dass die Papierquerführung das Papier im Zufuhrfach nicht zusammendrückt.
- Stellen Sie die Werte für die Papierqualität und das Papierformat auf den Typ und das Format des Papiers ein, das in das Zufuhrfach eingelegt wurde.
- Verwenden Sie die Druckvorschau, um die Ränder zu überprüfen. Achten Sie darauf, dass die Randeinstellungen des Dokuments nicht den vom Drucker bedruckbaren Bereich überschreiten.
- Informationen dazu, wie Fotos online weitergebeben und Abzüge bestellt werden. [Klicken Sie hier, um online weitere Informationen zu erhalten.](http://h20180.www2.hp.com/apps/Nav?h_pagetype=s-924&h_client=s-h-e004-01&h_keyword=lp70012-all&h_lang=de)
- Informationen zum **TouchSmart Web**-Manager, der zum einfachen und bequemen Drucken von Rezepten, Coupons und weiteren Inhalten aus dem Web dient. [Klicken](http://h20180.www2.hp.com/apps/Nav?h_pagetype=s-924&h_client=s-h-e004-01&h_keyword=lp70013-all&h_lang=de) [Sie hier, um online weitere Informationen zu erhalten.](http://h20180.www2.hp.com/apps/Nav?h_pagetype=s-924&h_client=s-h-e004-01&h_keyword=lp70013-all&h_lang=de)
- Informationen zum Drucken von einem beliebigen Standort aus, indem Sie eine E-Mail mit Anhang an den Drucker senden. [Klicken Sie hier, um online weitere](http://h20180.www2.hp.com/apps/Nav?h_pagetype=s-924&h_client=s-h-e004-01&h_keyword=lp70014-all&h_lang=de) [Informationen zu erhalten.](http://h20180.www2.hp.com/apps/Nav?h_pagetype=s-924&h_client=s-h-e004-01&h_keyword=lp70014-all&h_lang=de)

# <span id="page-18-0"></span>**5 Kopieren und scannen**

- Scannen an einen Computer
- [Kopieren von Dokumenten mit Text oder einer Kombination aus Text und Grafiken](#page-19-0)
- [Tipps für erfolgreiches Kopieren und Scannen](#page-22-0)

# **Scannen an einen Computer**

#### **So scannen Sie ein Bild an einen Computer:**

- **1.** Legen Sie ein Original ein.
	- **a**. Klappen Sie die Abdeckung des Produkts auf.

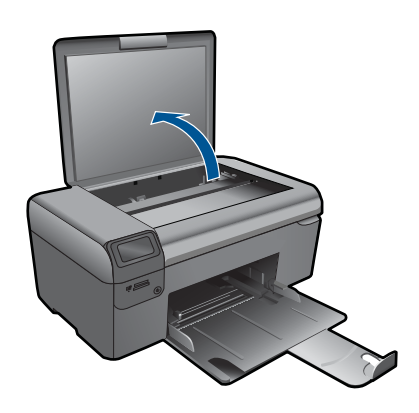

**b**. Legen Sie das Original mit der bedruckten Seite nach unten so auf das Vorlagenglas, dass es vorne rechts anliegt.

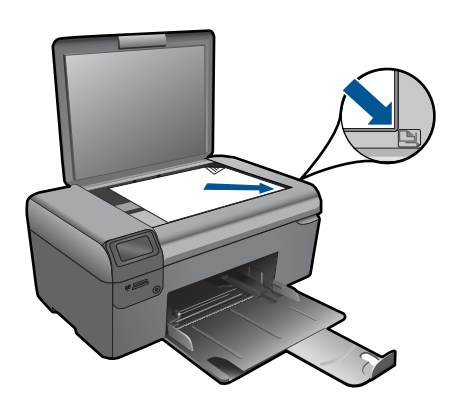

- **c**. Schließen Sie die Abdeckung.
- <span id="page-19-0"></span>**2.** Starten Sie den Scanvorgang.
	- **a**. Markieren Sie in der Startanzeige die Option **Scannen**, und drücken Sie dann **OK**.
	- **b**. Markieren Sie **Zu PC scannen**, und drücken Sie dann **OK**. Wenn das Produkt mit einem Netzwerk verbunden ist, erscheint eine Liste der verfügbaren Computer. Wählen Sie den Computer aus, auf den der Scan übertragen werden soll, und starten Sie den Scanvorgang.
- **3.** Zeigen Sie die Animation für dieses Thema an.

#### **Verwandte Themen**

["Tipps für erfolgreiches Kopieren und Scannen" auf Seite 21](#page-22-0)

# **Kopieren von Dokumenten mit Text oder einer Kombination aus Text und Grafiken**

### **Kopieren von Dokumenten mit Text oder einer Kombination aus Text und Grafiken**

**1.** Führen Sie einen der folgenden Schritte durch:

#### **Erstellen einer Schwarzweißkopie**

**a**. Legen Sie Papier ein. Legen Sie großformatiges Papier in das Papierfach ein.

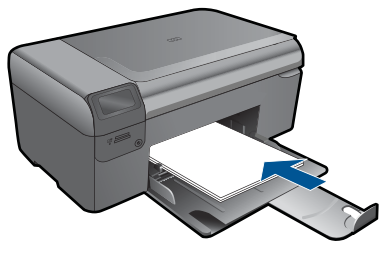

**b**. Legen Sie ein Original ein. Klappen Sie die Abdeckung des Produkts auf.

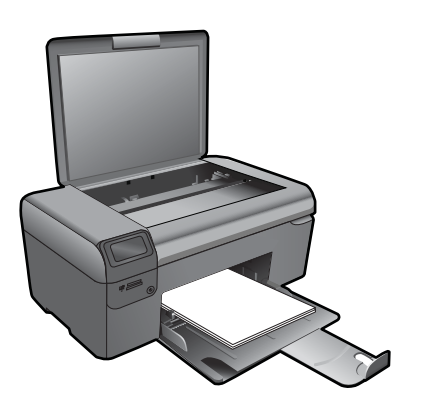

**Tipp** Zum Kopieren von sehr dicken Originalen, zum Beispiel Büchern, können Sie die Abdeckung abnehmen.

 Legen Sie das Original mit der bedruckten Seite nach unten so auf das Vorlagenglas, dass es vorne rechts anliegt.

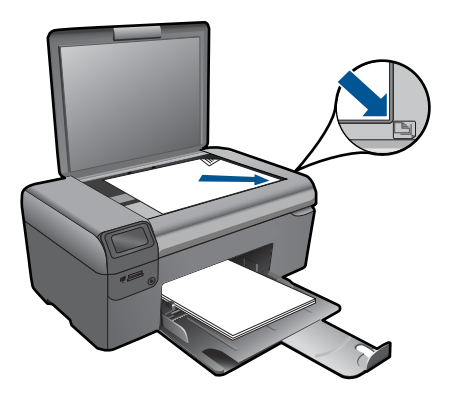

Schließen Sie die Abdeckung.

**c**. Wählen Sie **Kopie** aus.

 Markieren Sie in der Startanzeige die Option **Kopie**, und drücken Sie dann **OK**.

 Markieren Sie **Schwarzweißkopie**, und drücken Sie dann **OK**. Verwenden Sie die Taste **Einstellungen**, um das Kopienformat zu ändern. Drücken Sie **Pfeiltasten**, um die Kopienanzahl zu ändern.

**d**. Starten Sie den Kopiervorgang. Drücken Sie **OK**.

## **Erstellen einer Farbkopie**

**a**. Legen Sie Papier ein.

Legen Sie großformatiges Papier in das Papierfach ein.

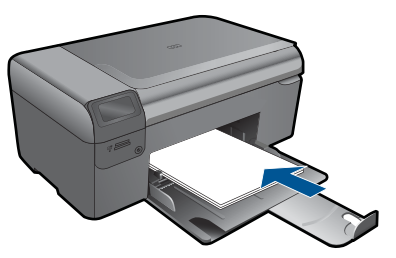

**b**. Legen Sie ein Original ein. Klappen Sie die Abdeckung des Produkts auf.

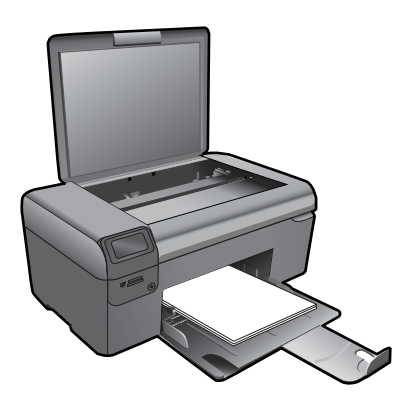

**Tipp** Zum Kopieren von sehr dicken Originalen, zum Beispiel Büchern, können Sie die Abdeckung abnehmen.

 Legen Sie das Original mit der bedruckten Seite nach unten so auf das Vorlagenglas, dass es vorne rechts anliegt.

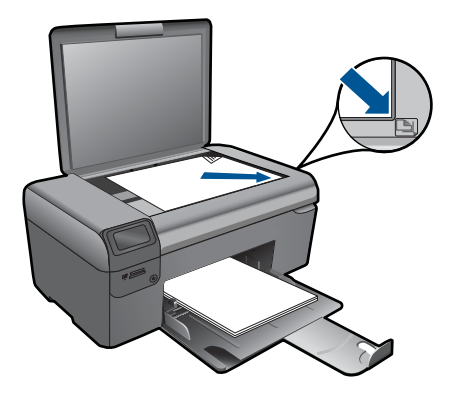

Schließen Sie die Abdeckung.

**c**. Wählen Sie **Kopie** aus.

 Markieren Sie in der Startanzeige die Option **Kopie**, und drücken Sie dann **OK**.

Markieren Sie **Farbkopie**, und drücken Sie dann **OK**.

 Verwenden Sie die Taste **Einstellungen**, um das Kopienformat zu ändern. Drücken Sie **Pfeiltasten**, um die Kopienanzahl zu ändern.

**d**. Starten Sie den Kopiervorgang.

Drücken Sie **OK**.

**2.** Zeigen Sie die Animation für dieses Thema an.

#### **Verwandte Themen**

["Tipps für erfolgreiches Kopieren und Scannen" auf Seite 21](#page-22-0)

# <span id="page-22-0"></span>**Tipps für erfolgreiches Kopieren und Scannen**

Beachten Sie die folgenden Tipps, um erfolgreich zu kopieren und zu scannen:

- Halten Sie das Vorlagenglas und die Unterseite der Abdeckung sauber. Der Scanner interpretiert die auf dem Vorlagenglas erkannten Elemente als Teil des Bilds.
- Legen Sie das Original mit der bedruckten Seite nach unten so auf das Vorlagenglas, dass es vorne rechts anliegt.
- Nehmen Sie die Abdeckung ab, um ein Buch oder andere dicke Originale zu kopieren oder zu scannen.
- Wenn Sie eine große Kopie eines kleinen Originals anfertigen möchten, scannen Sie das Original in den Computer ein, ändern Sie die Größe des Bilds in der Scansoftware, und drucken Sie anschließend eine Kopie des vergrößerten Bilds.
- Vergewissern Sie sich, dass die Helligkeit in der Software korrekt eingestellt ist, um falschen oder fehlenden gescannten Text zu vermeiden.
- Wenn das zu scannende Dokument ein komplexes Layout aufweist, wählen Sie in der Software die Einstellung "Textrahmen" zum Scannen von Dokumenten aus. Bei dieser Einstellung bleiben das Textlayout und die Formatierung erhalten.
- Wenn das gescannte Bild falsch zugeschnitten ist, deaktivieren Sie in der Software die Funktion zum automatischen Zuschneiden, und schneiden Sie das Bild manuell zu.

# <span id="page-24-0"></span>**6 Verwenden von Patronen**

- Überprüfen der geschätzten Tintenfüllstände
- [Automatisches Reinigen des Druckkopfs](#page-25-0)
- [Auswechseln der Patronen](#page-25-0)
- [Bestellen von Tintenzubehör](#page-28-0)
- [Gewährleistungsinformationen für Patronen](#page-28-0)
- [Tipps zum Verwenden von Tinte](#page-29-0)

## **Überprüfen der geschätzten Tintenfüllstände**

Wenn Sie ermitteln möchten, wann eine Patrone ausgetauscht werden muss, können Sie den Tintenfüllstand sehr leicht prüfen. Die Tintenfüllstände zeigen an, wie viel Tinte sich noch ungefähr in den Patronen befindet.

**<sup>F</sup> Hinweis** Wenn Sie eine wiederbefüllte oder wiederaufgearbeitete Patrone einsetzen oder eine Patrone, die bereits in einem anderen Produkt verwendet wurde, ist die Anzeige des Tintenfüllstands ggf. ungenau oder sie fehlt.

**Hinweis** Die Warnungen und Hinweise in Bezug auf die Tintenfüllstände sind lediglich Schätzwerte, die der besseren Planung dienen. Wenn eine Warnung in Bezug auf einen niedrigen Tintenfüllstand angezeigt wird, sollten Sie eine Ersatzpatrone bereithalten, um mögliche Verzögerungen beim Druck zu vermeiden. Sie müssen die Patronen jedoch erst auswechseln, wenn die Druckqualität nicht mehr zufriedenstellend ist.

**Hinweis** Die Tinte aus den Patronen wird während des Druckvorgangs auf unterschiedliche Weise verwendet, z. B. während der Aufwärmphase, die das Produkt und die Druckpatronen auf den Druckvorgang vorbereitet, sowie während der Druckkopfwartung, durch die die Druckdüsen frei und der Tintenfluss gleichmäßig bleiben. Darüber hinaus verbleiben nach der Verwendung Tintenrückstände in den Patronen. Weitere Informationen finden Sie unter [www.hp.com/go/inkusage](http://www.hp.com/go/inkusage).

#### **So überprüfen Sie die Tintenfüllstände über die HP Photosmart Software:**

- **1.** Klicken Sie im HP Solution Center auf **Einstellungen**, zeigen Sie auf **Druckeinstellungen**, und klicken Sie dann auf **Drucker-Toolbox**.
	- **Hinweis** Sie können die **Druckerfunktionen** auch über das Dialogfenster **Druckereigenschaften** öffnen. Klicken Sie im Dialogfenster **Druckereigenschaften** auf die Registerkarte **Funktionen**, und klicken Sie dann auf die Schaltfläche **Druckerdienste**.

Die **Drucker-Toolbox** wird angezeigt.

**2.** Klicken Sie auf die Registerkarte **Geschätzter Tintenfüllstand**. Die geschätzten Tintenfüllstände der Tintenpatronen werden angezeigt.

#### <span id="page-25-0"></span>**So überprüfen Sie den Tintenfüllstand über das Display des Druckers:**

- **1.** Drücken Sie auf der Startanzeige die Schaltfläche **Einstellungen**. Daraufhin wird das Menü "Einrichtung" angezeigt.
- 2. Drücken Sie im Menü "Einrichtung" die Pfeiltaste nach rechts, um die Option **Tools** zu markieren. Drücken Sie **OK**.
- **3.** Drücken Sie **OK**, um die Informationen zu den geschätzten Tintenfüllständen anzuzeigen.

### **Verwandte Themen**

["Bestellen von Tintenzubehör" auf Seite 27](#page-28-0) ["Tipps zum Verwenden von Tinte" auf Seite 28](#page-29-0)

# **Automatisches Reinigen des Druckkopfs**

#### **So reinigen Sie den Druckkopf vom Drucker-Display aus:**

- **1.** Drücken Sie auf der Startanzeige die Schaltfläche **Einstellungen**. Daraufhin wird das Menü "Einrichtung" angezeigt.
- **2.** Drücken Sie im Menü "Einrichtung" die Pfeiltaste nach rechts, um die Option **Tools** zu markieren. Drücken Sie **OK**.
- **3.** Markieren Sie mit der Pfeiltaste nach rechts die Option **Druckkopf reinigen**. Drücken Sie **OK**.

### **Verwandte Themen**

["Bestellen von Tintenzubehör" auf Seite 27](#page-28-0) ["Tipps zum Verwenden von Tinte" auf Seite 28](#page-29-0)

# **Auswechseln der Patronen**

#### **So wechseln Sie die Patronen aus:**

- **1.** Vergewissern Sie sich, dass das Produkt eingeschaltet ist.
- **2.** Entfernen Sie die Patrone.
	- **a**. Öffnen Sie die Zugangsklappe zu den Druckpatronen.

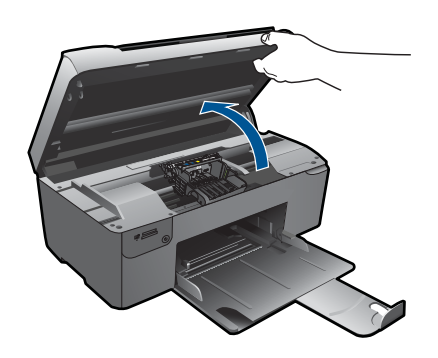

Warten Sie, bis sich der Patronenwagen in der Mitte des Produkts befindet.

**b**. Drücken Sie auf die Arretierung an der Patrone, und nehmen Sie diese aus der Halterung.

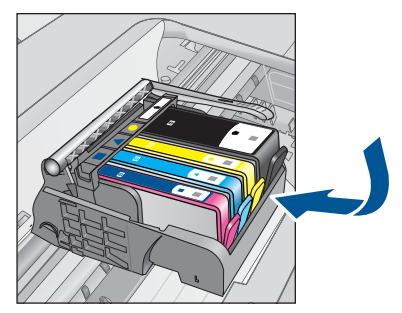

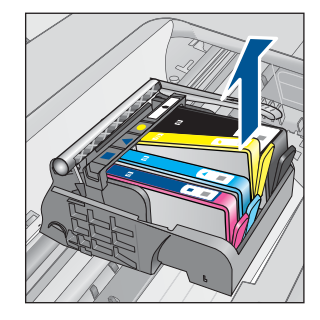

- **3.** Setzen Sie eine neue Patrone ein.
	- **a**. Nehmen Sie die Patrone aus der Verpackung.

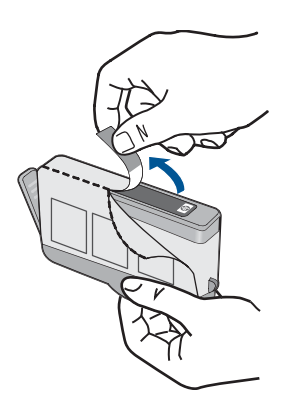

**b**. Drehen Sie die orangefarbene Kappe, um diese zu entfernen. Sie müssen ggf. mit viel Kraft drehen, um die Kappe zu entfernen.

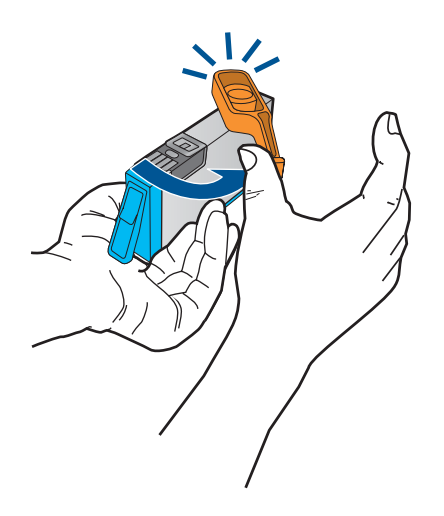

**c**. Richten Sie die farbigen Symbole aneinander aus. Schieben Sie dann die Patrone bis zum Einrasten in die Halterung.

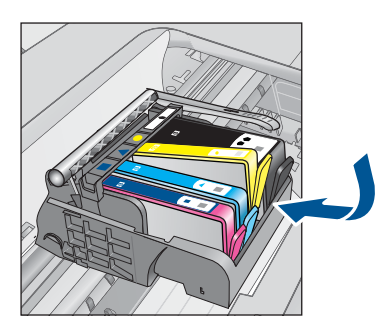

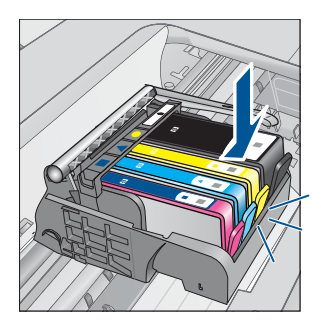

**d**. Schließen Sie die Zugangsklappe zu den Tintenpatronen.

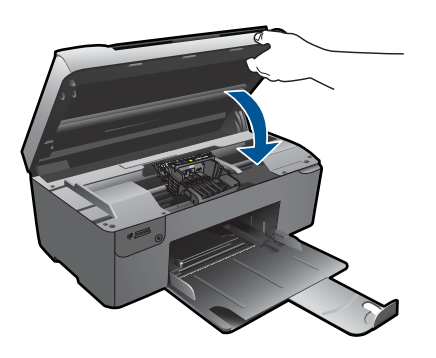

- <span id="page-28-0"></span>**4.** Richten Sie die Druckpatronen aus.
	- **a**. Drücken Sie bei der entsprechenden Anweisung die Taste **OK**, um eine Ausrichtungsseite zu drucken.
	- **b**. Legen Sie das Blatt mit der bedruckten Seite rechts vorne auf dem Vorlagenglas an, und drücken Sie dann **OK**, um die Seite zu scannen.
	- **c**. Nehmen Sie die Ausrichtungsseite heraus, und entsorgen oder recyclen Sie diese.
- **5.** Zeigen Sie die Animation für dieses Thema an.

#### **Verwandte Themen**

"Bestellen von Tintenzubehör" auf Seite 27 ["Tipps zum Verwenden von Tinte" auf Seite 28](#page-29-0)

# **Bestellen von Tintenzubehör**

Um zu erfahren, welches HP Verbrauchsmaterial für Ihr Produkt geeignet ist, um Verbrauchsmaterial online zu bestellen oder eine Bestellliste zum Ausdrucken zu erstellen, öffnen Sie das HP Solution Center, und wählen Sie die Funktion für den Online-Shop.

Tintenfüllstandswarnungen enthalten auch Angaben und Links zum Online-Bezug der Patronen. Informationen zu Patronen und die Möglichkeit zur Online-Bestellung finden Sie außerdem unter [www.hp.com/buy/supplies.](http://www.hp.com/buy/supplies)

**Hinweis** Die Online-Bestellung von Patronen wird nicht in allen Ländern/Regionen unterstützt. Falls dies in Ihrem Land/Ihrer Region nicht möglich ist, erhalten Sie bei Ihrem HP Händler vor Ort Informationen zum Bestellen von Patronen.

# **Gewährleistungsinformationen für Patronen**

Die Gewährleistung für die HP Druckpatronen ist gültig, wenn das Produkt im zugewiesenen HP Druckgerät eingesetzt wird. Diese Gewährleistung umfasst keine HP Tintenprodukte, die wieder aufgefüllt, wieder verwertet, wieder aufbereitet, falsch verwendet oder an denen Änderungen vorgenommen wurden.

Während der Gewährleistungsfrist gilt die Gewährleistung für das Produkt, solange die HP Tinte nicht aufgebraucht wird und das Enddatum für die Gewährleistung noch nicht erreicht wurde. Der Ablauf der Gewährleistungsfrist ist auf dem Produkt im Format JJJJ/ MM/TT aufgedruckt (siehe Abbildung):

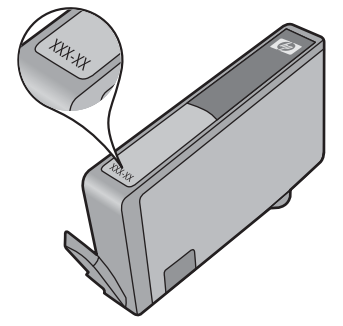

<span id="page-29-0"></span>Eine Ausfertigung der HP Erklärung zur begrenzten Gewährleistung finden Sie in der gedruckten Dokumentation, die mit dem Produkt geliefert wurde.

## **Tipps zum Verwenden von Tinte**

Beachten Sie die folgenden Tipps, wenn Sie mit Tintenpatronen arbeiten:

- Verwenden Sie die korrekten Tintenpatronen für den Drucker. Eine Liste mit kompatiblen Tintenpatronen finden Sie in der gedruckten Dokumentation des Druckers. Alternativ dazu, können Sie diese Informationen der **Drucker-Toolbox** entnehmen.
- Setzen Sie die Tintenpatronen in die korrekten Steckplätze ein. Stimmen Sie die Farben und die Symbole der Patronen auf die Farben und Symbole der Steckplätze ab. Vergewissern Sie sich, dass alle Patronen einrasten.
- Verwenden Sie Original HP Patronen. Original HP Tintenpatronen wurden für HP Drucker entwickelt und getestet, sodass Sie durchgehend hervorragende Druckergebnisse erzielen.
- Es empfiehlt sich, Ersatztintenpatronen bereitzuhalten, wenn Warnungen zum Tintenfüllstand angezeigt werden. Dadurch lassen sich Verzögerungen beim Druck vermeiden. Sie müssen die Tintenpatronen erst auswechseln, wenn die Druckqualität nicht mehr ausreichend ist.
- Vergewissern Sie sich, dass der Druckkopf sauber ist. Befolgen Sie die Anweisungen im Menü **Tools** auf dem Drucker-Display. Alternativ dazu, können Sie diese Informationen der **Drucker-Toolbox** entnehmen.
- Nachdem neue Tintenpatronen eingesetzt wurden, richten Sie den Drucker aus, um eine optimale Druckqualität sicherzustellen. Befolgen Sie die Anweisungen im Menü **Tools** auf dem Drucker-Display. Alternativ dazu, können Sie diese Informationen der **Drucker-Toolbox** entnehmen.

# <span id="page-30-0"></span>**7 Anschlussmöglich-keiten**

- Hinzufügen des HP Photosmart zu einem Netzwerk
- [Tipps zum Einrichten und Verwenden eines Netzwerkdruckers](#page-35-0)

# **Hinzufügen des HP Photosmart zu einem Netzwerk**

- "WiFi Protected Setup (WPS)" auf Seite 29
- "Kabellos mit einem Router (Infrastrukturnetzwerk)" auf Seite 30
- "Kabellos ohne Router (Ad-hoc-Verbindung)" auf Seite 31

#### **WiFi Protected Setup (WPS)**

Wenn Sie den HP Photosmart über WPS (WiFi Protected Setup) mit einem kabellosen Netzwerk verbinden möchten, benötigen Sie Folgendes:

 Ein kabelloses 802.11 Netzwerk mit einem WPS-fähigen Wireless Router oder Zugriffspunkt.

 Einen Desktop- oder Laptop-Computer mit Unterstützung für kabellose Netzwerke oder eine Netzwerkkarte (NIC). Der Computer muss mit dem kabellosen Netzwerk verbunden sein, in dem der HP Photosmart installiert werden soll.

#### **So stellen Sie mithilfe von WiFi Protected Setup (WPS) eine Verbindung mit dem HP Photosmart her:**

**1.** Führen Sie eine der folgenden Optionen aus:

#### **Verwenden der WPS-Tastenmethode**

**a**. Richten Sie die kabellose Verbindung ein.

Halten Sie die Wireless-Taste gedrückt.

 Drücken Sie die entsprechende Taste an einem WPS-fähigen Router oder einem anderen Netzwerkgerät.

Drücken Sie **OK**.

**b**. Installieren Sie die Software.

**Hinweis** Vom Produkt wird ein Timer gestartet, der ungefähr zwei Minuten läuft. In dieser Zeit muss die entsprechende Taste am Netzwerkgerät gedrückt werden.

#### **Verwenden der PIN-Methode**

**a**. Richten Sie die kabellose Verbindung ein.

Drücken Sie die Wireless-Taste.

Markieren Sie "Wireless-Einst.". Drücken Sie **OK**.

Markieren Sie "WiFi Protected Setup". Drücken Sie **OK**.

Markieren Sie PIN. Drücken Sie **OK**.

Vom Gerät wird eine PIN angezeigt.

 Geben Sie die entsprechende PIN auf einem WPS-fähigen Router oder einem anderen Netzwerkgerät ein.

- Drücken Sie **OK**.
- <span id="page-31-0"></span>**b**. Installieren Sie die Software.
- **Hinweis** Vom Produkt wird ein Timer gestartet, der ungefähr zwei Minuten läuft. In dieser Zeit muss die entsprechende PIN auf dem Netzwerkgerät eingegeben werden.
- **2.** Zeigen Sie die Animation für dieses Thema an.

#### **Verwandte Themen**

["Installieren der Software für eine Netzwerkverbindung" auf Seite 33](#page-34-0) ["Tipps zum Einrichten und Verwenden eines Netzwerkdruckers" auf Seite 34](#page-35-0)

#### **Kabellos mit einem Router (Infrastrukturnetzwerk)**

Sie benötigen Folgendes, um den HP Photosmart mit einem integrierten kabellosen WLAN 802.11 Netzwerk zu verbinden:

 Ein Wireless 802.11 Netzwerk, das einen Wireless Router oder einen Zugriffspunkt enthält.

 Einen Desktop- oder Laptop-Computer mit Unterstützung für kabellose Netzwerke oder eine Netzwerkkarte (NIC). Der Computer muss mit dem kabellosen Netzwerk verbunden sein, in dem der HP Photosmart installiert werden soll.

Breitband-Internetzugang (empfohlen) über ein Kabel- oder DSL-Modem.

Wenn Sie Ihren HP Photosmart mit einem kabellosen Netzwerk verbinden, das über einen Internetzugang verfügt, empfiehlt HP die Verwendung eines Wireless Router (Zugriffspunkt oder Basisstation), der das DHCP (Dynamic Host Configuration Protocol) verwendet.

Netzwerkname (SSID).

WEP-Schlüssel oder WPA-Passphrase (bei Bedarf).

#### **So verbinden Sie das Produkt mit dem Einrichtungsassistenten für kabellose Netzwerke:**

- **1.** Notieren Sie sich den Netzwerknamen (SSID) sowie den WEB-Schlüssel oder die WPA-Passphrase.
- **2.** Starten Sie den Einrichtungsassistenten für kabellose Netzwerke.
	- ▲ Tippen Sie auf **Wireless-Einrichtungsassistent**.
- **3.** Stellen Sie eine Verbindung zum kabellosen Netzwerk her.
	- ▲ Wählen Sie Ihr Netzwerk in der Liste der erkannten Netzwerke aus.
- **4.** Befolgen Sie die Anweisungen.
- **5.** Installieren Sie die Software.
- **6.** Zeigen Sie die Animation für dieses Thema an.

#### **Verwandte Themen**

["Installieren der Software für eine Netzwerkverbindung" auf Seite 33](#page-34-0) ["Tipps zum Einrichten und Verwenden eines Netzwerkdruckers" auf Seite 34](#page-35-0)

### <span id="page-32-0"></span>**Kabellos ohne Router (Ad-hoc-Verbindung)**

Mit den Anweisungen in diesem Abschnitt können Sie den HP Photosmart mit einem in kabellosen Netzwerken einsatzfähigen Computer verbinden, ohne einen Wireless Router oder Zugriffspunkt zu verwenden.

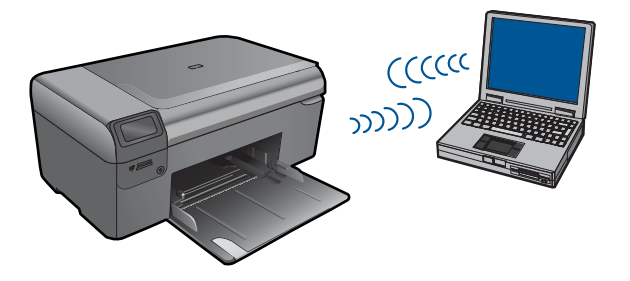

Mit zwei Methoden können Sie den HP Photosmart über eine kabellose Ad-hoc-Netzwerkverbindung mit dem Computer verbinden. Nach Herstellen der Verbindung können Sie die HP Photosmart-Software installieren.

Schalten Sie die Funkvorrichtung auf dem HP Photosmart und auf dem Computer ein. Stellen Sie auf dem Computer eine Verbindung zum Netzwerknamen (SSID) **hp (Produktmodell).(6-stellige eindeutige ID)** her. Dies ist das Standard-Ad-hoc-Netzwerk, das vom HP Photosmart erstellt wird. Bei der 6-stelligen ID handelt es sich um eine eindeutige ID für den jeweiligen Drucker.

#### ODER

Verwenden Sie ein Ad-hoc-Profil auf dem Computer, um eine Verbindung zum Produkt herzustellen. Wenn der Computer zurzeit nicht mit einem Ad-hoc-Netzwerkprofil konfiguriert ist, entnehmen Sie in der Hilfedatei zum Betriebssystem die korrekte Methode zum Erstellen eines Ad-hoc-Profils auf Ihrem Computer. Nach dem Erstellen des Ad-hoc-Netzwerkprofils legen Sie die Installations-CD ein, die mit dem Produkt geliefert wurde, und installieren Sie die Software. Stellen Sie eine Verbindung zum Ad-hoc-Netzwerkprofil her, das von Ihnen auf dem Computer erstellt wurde.

**Hinweis** Sie können eine Ad-hoc-Verbindung verwenden, wenn kein Wireless Router oder kein Zugriffspunkt verfügbar, aber der Computer mit einer Funkvorrichtung ausgestattet ist. Im Vergleich zu einer Verbindung mit einem Infrastrukturnetzwerk über einen Wireless Router oder einen Zugriffspunkt ist die Netzwerksicherheit bei einer Ad-hoc-Verbindung jedoch ggf. niedriger und die Leistung ist möglicherweise geringer.

Ein Windows-Computer muss über einen Adapter für kabellose Netzwerke und ein Adhoc-Profil verfügen, damit Sie eine Verbindung zwischen dem HP Photosmart und dem Computer herstellen können. Erstellen Sie anhand der Anweisungen weiter unten ein Netzwerkprofil für einen Computer mit Windows Vista oder Windows XP.

**Hinweis** Das Produkt wird mit einem konfigurierten Netzwerkprofil mit dem Netzwerknamen (SSID) **hp (Produktmodell).(6-stellige eindeutige ID)** geliefert. Aus Sicherheitsgründen und zum Schutz Ihrer Privatsphäre empfiehlt HP jedoch, gemäß den folgenden Erläuterungen ein neues Netzwerkprofil auf Ihrem Computer zu erstellen.

#### **So erstellen Sie ein Netzwerkprofil (Windows Vista):**

- **Hinweis** Das Produkt wird mit einem konfigurierten Netzwerkprofil mit dem Netzwerknamen (SSID) **hp (Produktmodell).(6-stellige eindeutige ID)** geliefert. Aus Sicherheitsgründen und zum Schutz Ihrer Privatsphäre empfiehlt HP jedoch, gemäß den folgenden Erläuterungen ein neues Netzwerkprofil auf Ihrem Computer zu erstellen.
- **1.** Doppelklicken Sie in der **Systemsteuerung** auf **Netzwerk und Internet** und dann auf **Netzwerk- und Freigabecenter**.
- **2.** Wählen Sie im **Netzwerk- und Freigabecenter** (auf der linken Seite unter **Aufgaben**) die Option **Eine Verbindung oder ein Netzwerk einrichten** aus.
- **3.** Wählen Sie die Verbindungsoption **Ein drahtloses Ad-hoc-Netzwerk (Computerzu-Computer) einrichten** aus, und klicken Sie dann auf **Weiter**. Lesen Sie die Beschreibung und die Warnungen in Bezug auf Ad-hoc-Netzwerke, und klicken Sie dann auf **Weiter>**.
- **4.** Geben Sie die detaillierten Daten ein, einschließlich **Netzwerkname** (die SSID für die Ad-hoc-Verbindung), **Sicherheitstyp** und **Sicherheitspassphrase**. Wenn diese Netzwerkverbindung gespeichert werden soll, aktivieren Sie das Kontrollkästchen **Dieses Netzwerk speichern**. Notieren Sie sich die SSID und den Sicherheitsschlüssel/die Sicherheitspassphrase für spätere Eingabe. Klicken Sie auf **Weiter**.
- **5.** Befolgen Sie die weiteren Anweisungen, um die Einrichtung der Ad-hoc-Netzwerkverbindung abzuschließen.

#### **So erstellen Sie ein Netzwerkprofil (Windows XP):**

- **Hinweis** Das Produkt wird mit einem konfigurierten Netzwerkprofil mit dem Netzwerknamen (SSID) **hp (Produktmodell).(6-stellige eindeutige ID)** geliefert. Aus Sicherheitsgründen und zum Schutz Ihrer Privatsphäre empfiehlt HP jedoch, gemäß den folgenden Erläuterungen ein neues Netzwerkprofil auf Ihrem Computer zu erstellen.
- **1.** Doppelklicken Sie in der **Systemsteuerung** auf **Netzwerkverbindungen**.
- **2.** Klicken Sie im Fenster **Netzwerkverbindungen** mit der rechten Taste auf **Kabellose Netzwerkverbindung**. Wird im Popup-Menü die Option **Aktivieren** angezeigt, wählen Sie diese aus. Wenn im Popup-Menü die Option **Deaktivieren** angezeigt wird, ist die Funkverbindung bereits aktiviert.
- **3.** Klicken Sie mit der rechten Taste auf das Symbol **Kabellose Netzwerkverbindung** und klicken Sie dann auf **Eigenschaften**.
- **4.** Klicken Sie auf die Registerkarte **Kabellose Netzwerke**.
- <span id="page-34-0"></span>**5.** Aktivieren Sie das Kontrollkästchen **Windows zum Konfigurieren der Einstellungen verwenden**.
- **6.** Klicken Sie auf **Hinzufügen** und gehen Sie dann wie folgt vor:
	- **a**. Geben Sie im Feld **Netzwerkname (SSID)** einen eindeutigen Netzwerknamen Ihrer Wahl ein.
		- **Hinweis** Bei Netzwerknamen wird zwischen Groß- und Kleinbuchstaben unterschieden. Deshalb müssen Sie sich die genaue Schreibweise mit Großund Kleinbuchstaben merken.
	- **b**. Ist eine Liste **Netzwerkauthentifizierung** vorhanden, wählen Sie die Option **Öffnen** aus. Fahren Sie ansonsten mit dem nächsten Arbeitsschritt fort.
	- **c**. Wählen Sie in der Liste **Datenverschlüsselung** die Option **WEP** aus.
	- **d**. Stellen Sie sicher, dass das Kontrollkästchen neben **Schlüssel wird automatisch bereitgestellt nicht** aktiviert ist. Wenn das Kontrollkästchen aktiviert ist, deaktivieren Sie es.
	- **e**. Geben Sie im Feld **Netzwerkschlüssel** einen WEP-Schlüssel ein, der aus **exakt** 5 oder **exakt** 13 alphanumerischen Zeichen (ASCII) besteht. Wenn Sie fünf Zeichen eingeben, können Sie beispielsweise **ABCDE** oder **12345** eingeben. Bei Eingabe von 13 Zeichen können Sie beispielsweise **ABCDEF1234567** eingeben. (12345 und ABCDE sind nur Beispiele. Wählen Sie die von Ihnen gewünschte Kombination.)

Alternativ dazu können Sie hexadezimale Zeichen (HEX) für den WEP-Schlüssel verwenden. Ein HEX-WEP-Schlüssel muss sich bei 40-Bit-Verschlüsselung aus 10 Zeichen und bei 128-Bit-Verschlüsselung aus 26 Zeichen zusammensetzen.

- **f**. Geben Sie im Feld **Netzwerkkennwort bestätigen** denselben WEP-Schlüssel ein wie im vorherigen Schritt.
	- **Hinweis** Bei späterer Eingabe müssen Sie die Schreibweise (Groß- und Kleinbuchstaben) beachten. Wenn Sie einen falschen WEP-Schlüssel auf Ihrem Produkt eingeben, schlägt die Funkverbindung fehl.
- **g**. Notieren Sie sich den eingegebenen WEP-Schlüssel exakt unter Beachtung der Groß- und Kleinschreibung.
- **h**. Aktivieren Sie das Kontrollkästchen **Dies ist ein Computer-mit-Computernetzwerk (Adhoc); kabellose Zugriffspunkte werden nicht verwendet**.
- **i**. Klicken Sie auf **OK**, um das Fenster **Kabellose Netzwerkeigenschaften** zu schließen. Klicken Sie danach erneut auf **OK**.
- **j**. Klicken Sie erneut auf **OK**, um das Fenster **Kabellose Netzwerkverbindung** zu schließen.

#### **Verwandte Themen**

"Installieren der Software für eine Netzwerkverbindung" auf Seite 33 ["Tipps zum Einrichten und Verwenden eines Netzwerkdruckers" auf Seite 34](#page-35-0)

## **Installieren der Software für eine Netzwerkverbindung**

In diesem Abschnitt wird beschrieben, wie Sie die Software für den HP Photosmart auf einem Computer installieren, der mit einem Netzwerk verbunden ist. Bevor Sie die

<span id="page-35-0"></span>Software installieren, vergewissern Sie sich, dass Sie den HP Photosmart mit einem Netzwerk verbunden haben. Wenn der HP Photosmart nicht mit einem Netzwerk verbunden wurde, befolgen Sie beim Installieren der Software die angezeigten Anweisungen, um das Produkt mit dem Netzwerk zu verbinden.

**Hinweis** Wenn Ihre Computerkonfiguration Verbindungen zu einer Reihe von Netzwerklaufwerken vorsieht, müssen Sie vor dem Installieren der Software sicherstellen, dass Ihr Computer zurzeit mit diesen Laufwerken verbunden ist. Ansonsten verwendet das Installationsprogramm der HP Photosmart-Software einen dieser reservierten Laufwerksbuchstaben, und Sie können später nicht mehr mit Ihrem Computer auf das jeweilige Netzwerklaufwerk zugreifen.

**Hinweis** Je nach Betriebssystem, dem verfügbaren Speicher und der Prozessorgeschwindigkeit Ihres Computers kann die Installation zwischen 20 und 45 Minuten dauern.

#### **So installieren Sie die Windows HP Photosmart-Software auf einem Netzwerkcomputer:**

- **1.** Beenden Sie alle laufenden Anwendungen auf Ihrem Computer.
- **2.** Legen Sie die mitgelieferte Windows-CD in das CD-ROM-Laufwerk des Computers ein, und befolgen Sie die angezeigten Anweisungen.
	- **Hinweis** Wenn der HP Photosmart nicht mit einem Netzwerk verbunden ist, schließen Sie das Produkt nach der entsprechenden Anweisung über das mitgelieferte USB-Einrichtungskabel an den Computer an. Daraufhin versucht das Produkt, eine Verbindung zum Netzwerk herzustellen.
- **3.** Wenn ein Dialogfeld in Bezug auf Firewalls angezeigt wird, befolgen Sie die angezeigten Anweisungen. Wenn die Firewall Popup-Meldungen anzeigt, müssen Sie diese immer akzeptieren oder zulassen.
- **4.** Wählen Sie auf dem Bildschirm **Verbindungstyp** die entsprechende Option aus, und klicken Sie auf **Weiter**. Während das Installationsprogramm das Netzwerk nach dem Gerät durchsucht, wird
- das Fenster **Suche** angezeigt. **5.** Vergewissern Sie sich auf dem Bildschirm **Drucker gefunden**, dass die Druckerbeschreibung korrekt ist.

Wenn im Netzwerk mehrere Drucker verfügbar sind, wird der Bildschirm **Drucker gefunden** angezeigt. Wählen Sie das Produkt aus, mit dem eine Verbindung hergestellt werden soll.

- **6.** Führen Sie die Anweisungen auf dem Bildschirm zur Installation der Software aus. Nach dem Installieren der Software können Sie mit dem Produkt arbeiten.
- **7.** Drucken Sie vom Computer aus eine Testseite mit dem Produkt, um die Netzwerkverbindung zu testen.

# **Tipps zum Einrichten und Verwenden eines Netzwerkdruckers**

Beachten Sie bei der Einrichtung und Verwendung eines Netzwerkdruckers die folgenden Tipps:

- Vergewissern Sie sich, dass der Wireless Router oder der Zugriffspunkt eingeschaltet ist, wenn Sie den Drucker in einem kabellosen Netzwerk einrichten. Der Drucker sucht nach Wireless Routern. Danach werden die Namen der erkannten Netzwerke auf dem Display angezeigt.
- Verwenden Sie beim Eingeben des WEP- oder des WPA-Schlüssels die Schaltfläche neben **Modus ändern** links unten, um zwischen dem alphanumerischen Tastenfeld, dem numerischen Tastenfeld und dem Symboltastenfeld zu wechseln.
- Überprüfen Sie die kabellose Verbindung anhand der Funkverbindungs-LED im Menü **Wireless-Einst.** auf dem Display. Wenn die LED nicht leuchtet, wählen Sie **Wireless aktiv.** aus, um die Funkverbindung zu aktivieren. Außerdem wird die IP-Adresse des Druckers angezeigt.
- Wenn der Computer mit einem VPN-Netzwerk Virtual Private Network verbunden ist, müssen Sie zunächst die VPN-Verbindung trennen, bevor Sie auf ein anderes Gerät im Netzwerk zugreifen. (Dies gilt auch für den Drucker.)
- Informationen zur Position der Sicherheitseinstellungen für das Netzwerk. [Klicken Sie](http://h20180.www2.hp.com/apps/Nav?h_pagetype=s-924&h_client=s-h-e004-01&h_keyword=lp70018-all&h_lang=de) [hier, um online weitere Informationen zu erhalten.](http://h20180.www2.hp.com/apps/Nav?h_pagetype=s-924&h_client=s-h-e004-01&h_keyword=lp70018-all&h_lang=de)
- Informationen zum Netzwerkdiagnoseprogramm und weitere Tipps zur Fehlerbehebung. [Klicken Sie hier, um online weitere Informationen zu erhalten.](http://h20180.www2.hp.com/apps/Nav?h_pagetype=s-924&h_client=s-h-e004-01&h_keyword=lp70016-win&h_lang=de)
- Informationen zum Wechseln von einer USB- zu einer Wireless-Verbindung. [Klicken](http://h20180.www2.hp.com/apps/Nav?h_pagetype=s-924&h_client=s-h-e004-01&h_keyword=lp70015-win&h_lang=de) [Sie hier, um online weitere Informationen zu erhalten.](http://h20180.www2.hp.com/apps/Nav?h_pagetype=s-924&h_client=s-h-e004-01&h_keyword=lp70015-win&h_lang=de)
- Informationen zum Verwenden Ihrer Firewall und Ihrer Antivirusprogramme während der Druckereinrichtung. [Klicken Sie hier, um online weitere Informationen zu erhalten.](http://h20180.www2.hp.com/apps/Nav?h_pagetype=s-924&h_client=s-h-e004-01&h_keyword=lp70017-win&h_lang=de)

Kapitel 7

# Grundlagen zum Papier **Grundlagen zum Papier**

# <span id="page-38-0"></span>**8 Grundlagen zum Papier**

# **Einlegen von Medien**

**1.** Führen Sie einen der folgenden Schritte durch:

## **Einlegen von kleinformatigem Papier**

**a**. Senken Sie das Papierfach ab.

Schieben Sie die Papierquerführung nach außen.

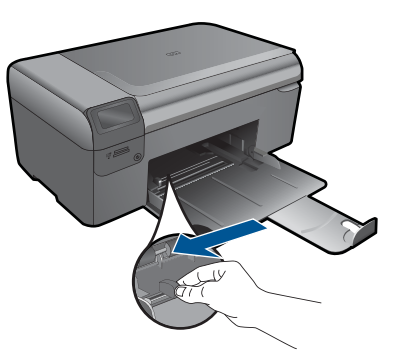

**b**. Legen Sie Papier ein.

 Legen Sie den Fotopapierstapel mit der schmalen Kante nach vorne und der zu bedruckenden Seite nach unten in das Papierfach ein.

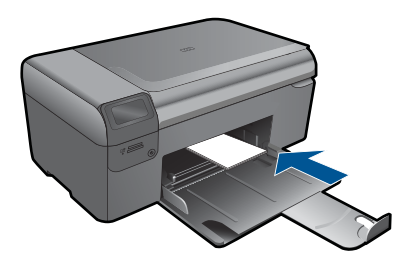

Schieben Sie den Papierstapel bis zum Anschlag nach vorne.

**Hinweis** Wenn das verwendete Fotopapier perforierte Streifen besitzt, legen Sie es mit den zu Ihnen weisenden Streifen in das Fach ein.

 Schieben Sie die Papierquerführung nach innen bis an die Papierkanten heran.

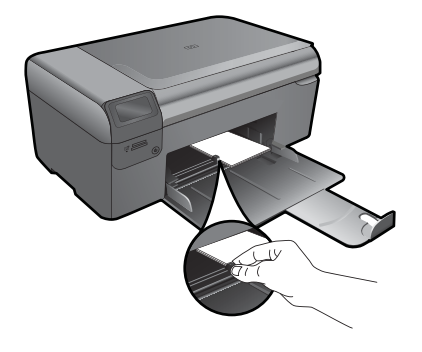

### **Einlegen von großformatigem Papier**

**a**. Senken Sie das Papierfach ab. Schieben Sie die Papierquerführung nach außen.

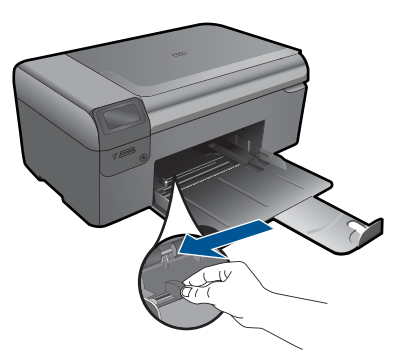

**b**. Legen Sie Papier ein.

 Legen Sie den Papierstapel mit der schmalen Kante nach vorne und der zu bedruckenden Seite nach unten in das Papierfach ein.

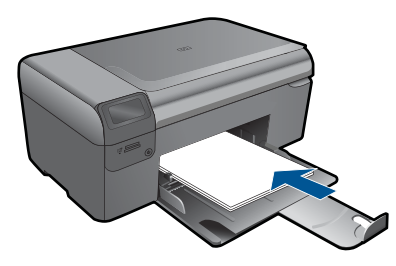

 Schieben Sie den Papierstapel bis zum Anschlag nach vorne. Schieben Sie die Papierquerführung nach innen bis an die Papierkanten heran.

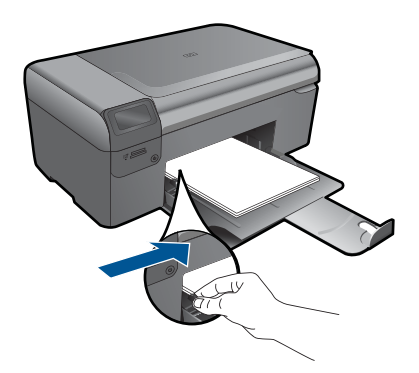

**2.** Zeigen Sie die Animation für dieses Thema an.

#### HP Support 41

# <span id="page-42-0"></span>**9 HP Support**

- Telefonischer Support durch HP
- [Zusätzliche Gewährleistungsoptionen](#page-43-0)

# **Telefonischer Support durch HP**

Die verfügbaren Optionen für den telefonischen Support variieren je nach Produkt, Land/ Region und Sprache.

Dieser Abschnitt enthält folgende Themen:

- Dauer des telefonischen Supports
- Anrufen beim HP Support
- Nach Ablauf des telefonischen Supports

### **Dauer des telefonischen Supports**

Telefonischer Support ist in Nordamerika, im asiatisch-pazifischen Raum und in Lateinamerika (einschließlich Mexiko) für den Zeitraum von einem Jahr verfügbar. Informationen zur Dauer der kostenlosen telefonischen Unterstützung in Europa, im Nahen Osten und in Afrika finden Sie unter [www.hp.com/support.](http://h20180.www2.hp.com/apps/Nav?h_lang=de&h_cc=de&h_product=3794617&h_page=hpcom&h_pagetype=s-001&lang=de&cc=de&h_client=s-h-e002-1) Es fallen die üblichen Telefongebühren an.

### **Anrufen beim HP Support**

Begeben Sie sich an Ihren Computer, und stellen Sie ggf. das Gerät in Reichweite auf. Halten Sie die folgenden Informationen bereit:

- Produktname (HP Photosmart Wireless B110 series)
- Seriennummer (auf der Rück- oder Unterseite des Geräts)
- Wortlaut der Meldungen, die im Problemfall angezeigt werden
- Antworten auf die folgenden Fragen:
	- Ist dieses Problem schon einmal aufgetreten?
	- Können Sie das Problem erneut herbeiführen?
	- Haben Sie auf dem Computer neue Hardware oder Software installiert, bevor das Problem aufgetreten ist?
	- Ist etwas anderes geschehen, bevor das Problem aufgetreten ist (z. B. ein Gewitter, das Gerät wurde transportiert usw.)?

Eine Liste mit Telefonnummern für den Support finden Sie unter [www.hp.com/support.](http://h20180.www2.hp.com/apps/Nav?h_lang=de&h_cc=de&h_product=3794617&h_page=hpcom&h_pagetype=s-001&lang=de&cc=de&h_client=s-h-e002-1)

### **Nach Ablauf des telefonischen Supports**

Nach Ablauf des telefonischen Supports können Sie das HP Support-Angebot gegen eine zusätzliche Gebühr weiterhin in Anspruch nehmen. Sie erhalten auch Unterstützung auf der HP Support-Website: [www.hp.com/support.](http://h20180.www2.hp.com/apps/Nav?h_lang=de&h_cc=de&h_product=3794617&h_page=hpcom&h_pagetype=s-001&lang=de&cc=de&h_client=s-h-e002-1) Wenden Sie sich an Ihren HP Händler, oder rufen die Support-Telefonnummer für Ihr Land/Ihre Region an, und erkundigen Sie sich nach den Möglichkeiten zur weiteren Unterstützung.

# <span id="page-43-0"></span>**Zusätzliche Gewährleistungsoptionen**

Gegen eine zusätzliche Gebühr sind erweiterte Serviceangebote für den HP Photosmart verfügbar. Rufen Sie [www.hp.com/support](http://h20180.www2.hp.com/apps/Nav?h_lang=de&h_cc=de&h_product=3794617&h_page=hpcom&h_pagetype=s-001&lang=de&cc=de&h_client=s-h-e002-1) auf, und wählen Sie Ihr Land/Ihre Region aus. Prüfen Sie dann im Bereich für Services und Gewährleistung, welche erweiterten Serviceangebote zur Verfügung stehen.

# **Beseitigen von Papierstaus von der hinteren Zugangsklappe aus**

#### **So beseitigen Sie Papierstaus von der hinteren Zugangsklappe aus:**

- **1.** Schalten Sie das Produkt aus.
- **2.** Nehmen Sie die hintere Zugangsklappe ab.

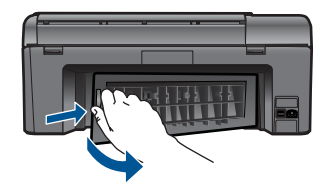

- **3.** Entfernen Sie das eingeklemmte Papier.
- **4.** Bringen Sie die hintere Zugangsklappe wieder an.

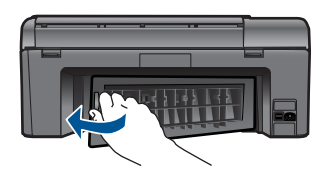

- **5.** Schalten Sie das Produkt ein.
- **6.** Starten Sie den Druckvorgang erneut.
- **7.** Zeigen Sie die Animation für dieses Thema an.

# <span id="page-44-0"></span>**10 Technische Daten**

Die technischen Daten und die internationalen Zulassungsinformationen für den HP Photosmart finden Sie in diesem Abschnitt.

Weitere Spezifikationen und technische Daten finden Sie in der gedruckten Dokumentation des HP Photosmart.

Dieser Abschnitt enthält folgende Themen:

- **Hinweis**
- Infos zu Patronen-Chip
- **[Spezifikationen](#page-45-0)**
- [Programm zur umweltfreundlichen Produktherstellung](#page-46-0)
- [Zulassungsinformationen](#page-52-0)
- [Rechtliche Hinweise zu kabellosen Produkten](#page-55-0)

## **Hinweis**

#### **Hewlett-Packard Company weist auf Folgendes hin:**

Die Informationen in diesem Dokument können jederzeit ohne vorherige Ankündigung geändert werden.

Alle Rechte vorbehalten. Die Verfielfältigung, Adaptation oder Übersetzung dieses Materials ist ohne vorherige schriftliche Genehmigung von Hewlett-Packard verboten, mit Ausnahme des Umfangs, den die Urheberrechtsgesetze zulassen. Die einzigen Gewährleistungen für HP-Produkte und Dienste werden in den Gewährleistungserklärungen beschrieben, die im Lieferumfang unserer Produkte und Dienste enthalten sind. Keine in diesem Dokument beschriebene Bedingung stellt eine zusätzliche Gewährleistung dar. HP ist nicht haftbar für technische oder redaktionelle Fehler sowie Auslassungen.

© 2009 Hewlett-Packard Development Company, L.P.

Microsoft, Windows, Windows XP und Windows Vista sind in den USA eingetragene Marken der Microsoft Corporation.

Windows 7 ist eine eingetragene Marke oder Marke der Microsoft Corporation in den USA und/oder in anderen Ländern.

Intel und Pentium sind Marken oder eingetragene Marken der Intel Corporation oder seiner Tochterunternehmen in den USA und in anderen Ländern.

### **Infos zu Patronen-Chip**

Die in diesem Produkt verwendeten HP Patronen sind mit einem Speicher-Chip ausgestattet, der den Betrieb des Produkts erleichtert. Außerdem werden von diesem Speicher-Chip klar umgrenzte Daten zur Nutzung des Produkts gesammelt. Dazu zählt Folgendes: das Datum, an dem die Patrone anfänglich eingesetzt wurde, das Datum, an dem die Patrone zuletzt verwendet wurde, die Anzahl der Seiten, die mit der Patrone gedruckt wurden, die Abdeckungsrate der Seiten, die verwendeten Druckmodi sowie eventuell aufgetretene Druckfehler und das Produktmodell. Diese Daten helfen HP, zukünftige Produkte zu entwickeln, die noch besser auf den Bedarf unserer Kunden abgestimmt sind.

Die vom Speicher-Chip der Patrone gesammelten Daten enthalten keine Informationen, mit denen sich der jeweilige Kunde oder Benutzer der Patrone oder deren Produkt ermitteln lässt.

HP sammelt Stichproben der Speicher-Chips von Patronen, die im Rahmen des kostenlosen Rückgabe- und Recycling-Programms von HP (HP Planet Partners: [www.hp.com/hpinfo/](http://www.hp.com/hpinfo/globalcitizenship/environment/recycle/index.html) [globalcitizenship/environment/recycle/](http://www.hp.com/hpinfo/globalcitizenship/environment/recycle/index.html)) zurückgegeben werden. Die Speicher-Chips aus diesen Stichproben werden gelesen und analysiert, um zukünftige HP Produkte weiter zu verbessern. HP Partner, die am Recycling dieser Patronen beteiligt sind, können möglicherweise ebenfalls auf diese Daten zugreifen.

Jeder Dritte, in dessen Besitz diese Patronen gelangen, kann ggf. auf die anonymen Daten auf dem Speicher-Chip zugreifen. Wenn Sie den Zugriff auf diese Daten nicht zulassen möchten, können Sie die Chips unbrauchbar machen. Sobald Sie den Speicher-Chip unbrauchbar machen, kann die Patrone jedoch nicht mehr in einem HP Produkt verwendet werden.

<span id="page-45-0"></span>Wenn Ihnen die Bereitstellung dieser anonymen Daten Sorgen macht, können Sie den Zugriff auf diese Daten deaktivieren, indem Sie die Funktion zum Sammeln der Nutzungsdaten des Produkts deaktivieren.

#### **So deaktivieren Sie die Funktion zum Sammeln der Nutzungdaten:**

- **1.** Drücken Sie in der Startanzeige die Schaltfläche **Einstellungen**. Das Menü "Einrichtung" wird angezeigt.
- 2. Drücken Sie OK, um "Voreinstellungen" auszuwählen.
- **3.** Markieren Sie mit der Pfeiltaste nach rechts die Option "Patronen-Chip-Informationen", und drücken Sie dann **OK**.
- **4.** Drücken Sie **OK**.

**Hinweis** Stellen Sie die werkseitigen Standardeinstellungen wieder her, um die Funktion zum Sammeln der Nutzungsdaten wieder zu aktivieren.

**Hinweis** Sie können die Patrone weiterhin im HP Produkt verwenden, wenn Sie die Funktion zum Sammeln der Nutzungsdaten des Produkts für den Speicher-Chip deaktivieren.

## **Spezifikationen**

Dieser Abschnitt enthält die technischen Daten des HP Photosmart. Die vollständigen Produktspezifikationen finden Sie auf dem Produktdatenblatt unter [www.hp.com/support](http://h20180.www2.hp.com/apps/Nav?h_lang=de&h_cc=de&h_product=3794617&h_page=hpcom&h_pagetype=s-001&lang=de&cc=de&h_client=s-h-e002-1).

#### **Systemanforderungen**

Die Software- und Systemanforderungen können Sie der Infodatei entnehmen.

Informationen zu zukünftigen Betriebssystem-Releases sowie Supportinformationen finden Sie auf der HP Support-Website unter [www.hp.com/support](http://h20180.www2.hp.com/apps/Nav?h_lang=de&h_cc=de&h_product=3794617&h_page=hpcom&h_pagetype=s-001&lang=de&cc=de&h_client=s-h-e002-1).

#### **Umgebungsbedingungen**

- Empfohlener Betriebstemperaturbereich: 15 bis 32 ºC (59 bis 90 ºF)
- Max. Betriebstemperatur: 5 bis 40 ºC (41 bis 104 ºF)
- Relative Luftfeuchtigkeit: 20 bis 80 % relative Luftfeuchtigkeit, nicht kondensierend (empfohlen); 25 ºC maximaler Taupunkt
- Lagerungstemperatur: -40 bis 60 ºC (-40 bis 140 ºF)
- Wenn starke elektromagnetische Felder vorhanden sind, kann die Ausgabe des HP Photosmart leicht verzerrt sein.
- HP empfiehlt die Verwendung eines höchstens 3 m langen USB-Kabels, um Störungen aufgrund von potenziellen, starken elektromagnetischen Feldern zu reduzieren.

#### **Papierspezifikationen**

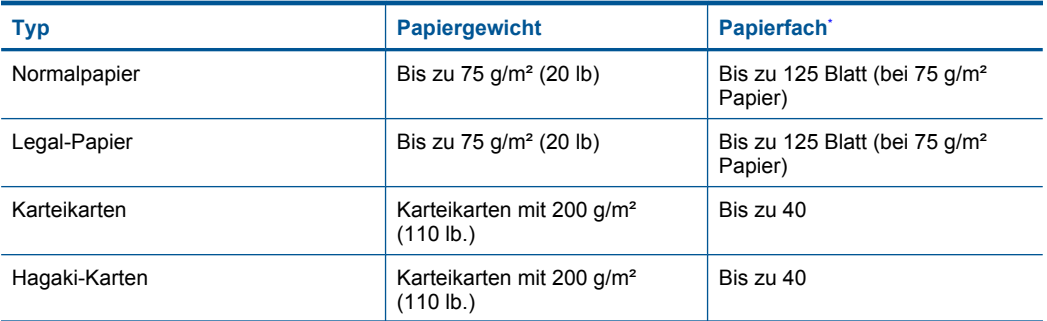

#### <span id="page-46-0"></span>(Fortsetzung)

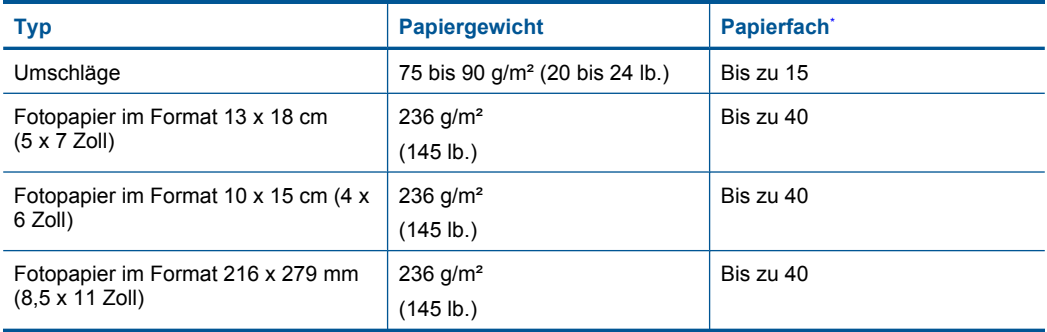

- Maximale Kapazität.
- **Hinweis** Eine vollständige Liste der unterstützten Druckmedienformate finden Sie im Druckertreiber.

#### **Druckspezifikationen**

- Druckgeschwindigkeit hängt von der Komplexität des Dokuments ab
- Drucken im Panoramaformat
- Drucktechnologie: Thermischer Tintenstrahldruck
- Druckersprache: PCL3 GUI

#### **Scanspezifikationen**

- Integrierter Bildeditor
- Twain-kompatible Softwareschnittstelle
- Auflösung: bis zu 1200 x 2400 dpi optisch; erweitert 19.200 dpi (Software) Weitere Informationen zur Auflösung in dpi finden Sie in der Scannersoftware.
- Farbdarstellung: Farbe: 48 Bit, Graustufen: 8 Bit (256 Graustufen)
- Maximale Größe beim Scannen über das Vorlagenglas: 21,6 x 29,7 cm

#### **Kopierspezifikationen**

- Digitale Bildverarbeitung
- Die maximale Anzahl von Kopien hängt vom Modell ab
- Die Kopiergeschwindigkeit variiert je nach Komplexität des Dokuments und des Modells
- Die maximale Kopievergrößerung reicht von 200 bis 400 % (je nach Modell)
- Die maximale Kopieverkleinerung reicht von 25 bis 50 % (je nach Modell)

#### **Ergiebigkeit von Patronen**

Weitere Informationen zur Ergiebigkeit von Patronen finden Sie auf der folgenden HP Website: [www.hp.com/learnaboutsupplies.](http://www.hp.com/go/learnaboutsupplies)

#### **Druckauflösung**

Informationen zur Druckauflösung Ihres Druckers enthält die Druckersoftware.

## **Programm zur umweltfreundlichen Produktherstellung**

Hewlett-Packard hat sich der umweltfreundlichen Herstellung qualitativ hochwertiger Produkte verpflichtet. Das Gerät ist so konzipiert, dass es recycelt werden kann. Die Anzahl der verwendeten Materialien wurde auf ein Minimum reduziert, ohne die Funktionalität und Zuverlässigkeit einzuschränken. Verbundstoffe wurden so entwickelt, dass sie einfach zu trennen sind. Die Befestigungs- und Verbindungsteile sind gut sichtbar und leicht zugänglich und können mit gebräuchlichen Werkzeugen abmontiert werden. Wichtige Komponenten wurden so entwickelt, dass bei Demontage- und Reparaturarbeiten leicht darauf zugegriffen werden kann.

Weitere Informationen zu diesem Thema finden Sie auf der HP Website [www.hp.com/hpinfo/globalcitizenship/environment/index.html](http://www.hp.com/hpinfo/globalcitizenship/environment/index.html)

Dieser Abschnitt enthält folgende Themen:

- Hinweise zum Umweltschutz
- **Papier**
- **Kunststoff**
- Datenblätter zur Materialsicherheit
- Leistungsaufnahme
- [Recycling-Programm](#page-48-0)
- [Recycling-Programm für HP Inkjet-Verbrauchsmaterialien](#page-48-0)
- [Disposal of waste equipment by users in private households in the European Union](#page-49-0)
- [Chemische Substanzen](#page-49-0)
- [Battery disposal in the Netherlands](#page-50-0)
- [Battery disposal in Taiwan](#page-50-0)
- [Warnhinweis für Benutzer in Kalifornien](#page-50-0)
- [EU battery directive](#page-51-0)

#### **Hinweise zum Umweltschutz**

HP engagiert sich zusammen mit seinen Kunden, um die Umweltauswirkungen der verwendeten Produkte zu reduzieren. HP hat die folgenen Hinweise zum Umweltschutz bereitgestellt, damit Sie sich auf Methoden konzentrieren können, die es Ihnen gestatten, die Umweltauswirkungen der von Ihnen gewählten Druckausstattung zu beurteilen und zu reduzieren. Neben den speziellen Merkmalen dieses Produkts können Sie die HP Eco Solutions Website besuchen, um weitere Informationen zu den Umweltinitiativen von HP zu erhalten.

[www.hp.com/hpinfo/globalcitizenship/environment/](http://www.hp.com/hpinfo/globalcitizenship/environment/)

#### **Die Umweltschutzmerkmale Ihres Produkts**

- **Smart Web Printing**: Die HP Smart Web Printing Schnittstelle umfasst die Fenster **Sammelmappe** und **Ausschnitte bearbeiten**, über die Sie die im Web gesammelten Ausschnitte speichern, sortieren und drucken können.
- **Informationen zum sparsamen Energieverbrauch**: Weitere Informationen zum ENERGY STAR® Zertifizierungsstatus dieses Produkts finden Sie unter "Leistungsaufnahme" auf Seite 46.
- **Recyclingmaterialien:** Weitere Informationen zum Recycling von HP Produkten finden Sie auf folgender Website:

[www.hp.com/hpinfo/globalcitizenship/environment/recycle/](http://www.hp.com/hpinfo/globalcitizenship/environment/recycle/)

#### **Papier**

Dieses Produkt ist für die Verwendung von Recyclingpapier gemäß DIN 19309 und EN 12281:2002 geeignet.

#### **Kunststoff**

Kunststoffteile mit einem Gewicht von mehr als 25 Gramm sind gemäß internationalen Normen gekennzeichnet, um die Identifizierung des Kunststoffs zu Recyclingzwecken nach Ablauf der Lebensdauer des Produkts zu vereinfachen.

#### **Datenblätter zur Materialsicherheit**

Sicherheitsdatenblätter finden Sie auf der HP Webseite unter: [www.hp.com/go/msds](http://www.hp.com/go/msds)

#### **Leistungsaufnahme**

Hewlett-Packard Druck- und Bildbearbeitungsausstattung, die mit dem ENERGY STAR® Logo versehen ist, wurde gemäß den ENERGY STAR Spezifikationen für Bildbearbeitungsausstattung <span id="page-48-0"></span>der US-Umweltbehörde zertifiziert. Das folgende Zeichen befindet sich auf ENERGY STAR zertifizierten Bildbearbeitungsprodukten:

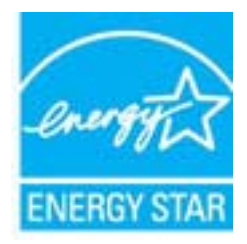

Weitere Informationen zu Modellzulassungsnummern für ENERGY STAR zertifzierte Bildbearbeitungsprodukte finden Sie unter: [www.hp.com/go/energystar](http://www.hp.com/go/energystar)

#### **Recycling-Programm**

HP bietet in vielen Ländern/Regionen eine wachsende Anzahl von Rückgabe- und Recycling-Programmen an und kooperiert mit einigen der weltweit größten Recycling-Zentren für Elektronik. Durch den Wiederverkauf seiner gängigsten Produkte trägt HP zur Bewahrung natürlicher Ressourcen bei. Informationen zum Recycling von HP Produkten finden Sie auf der Website [www.hp.com/hpinfo/globalcitizenship/environment/recycle/](http://www.hp.com/hpinfo/globalcitizenship/environment/recycle/)

#### **Recycling-Programm für HP Inkjet-Verbrauchsmaterialien**

HP setzt sich für den Schutz der Umwelt ein. Das Recycling-Programm für HP Inkjet-Verbrauchsmaterial wird in vielen Ländern/Regionen angeboten und ermöglicht es Ihnen, gebrauchte Druckpatronen kostenlos einer Wiederverwertung zuzuführen. Weitere Informationen finden Sie auf der folgenden Website:

[www.hp.com/hpinfo/globalcitizenship/environment/recycle/](http://www.hp.com/hpinfo/globalcitizenship/environment/recycle/)

**English**

**Italiano**

**Nederlands**

**Eesti**

**Suomi**

**Ελληνικά**

**Lietuviškai**

#### <span id="page-49-0"></span>**Disposal of waste equipment by users in private households in the European Union**

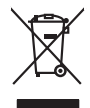

Disposal of Waste Equipment by Users in Private Households in the Evropera Union<br>This ymbol on the product on its podcaging indicate that his product man of be appeared by the product of the m<br>And private in the product of

Evacuation des équipements usagés par les vitilisateurs dans les foyers privés au sein de l'Union européanne<br>La présence de ce symbole sur le produito us vrson emblologe indique que vous ne pouvez par son débute du mém<br>équ **Français**

Entsorgung von Elektrogeräten durch Benutzer in privaten Haushalten in der EU mind ein Restmüll entorgt werden darf. Es obliegt daher litrer Verantwortung, das<br>Dieses Symbol auf dem Produktion der des Menograpa der Wiedene **Deutsch**

Smaltimento di apparecchiature da rottamare da parte di privati nell'Unione Europea.<br>Questo simbolo de apparecchiature da rottamare da parte di privati nell'Unione European di altri rifuti domest<br>separati delle apparecchia

Eliminación de residuos de aparatos eléctricos y electrónicos por parte de usuarios domésticos en la Unión Eur<br>Este simbolo en el producto o en el embaloje indica que no el producto providente al características. El recolo **Español**

Likvidace vyslostilého zařízení užívateli v domácnosti v zemín EU ji lividován pratým vyhozním do běžného domovního odpodu. Odporidáte za to, že vyloužilé<br>Jako znača na produku nebo na obsorbní starých ma středních produku **Česky**

zokoujil.<br>**Bortskaffelse af affaldsudstyr for brugere i private husholdninger i EU**<br>Dette symbol på produkte let på det embaloge indikationer, affallsuder sommen med ande husholdningaffald. I stedert det alt ansvar at bors **Dansk**

Afver van afgedankte apparatuur door gebruikers in particuliere huishoudens in de Europese Unie<br>Di symbol op het product die verpsking geef aan dat dit productief enang vordan afgevoerd nei het blankte best<br>die verteer doo

helvangsorial.<br>Eramajopidamistes kasutuselt kärvaldatavate seadmete käitlemine Euroopa Liidus<br>Kui toeli vai toen palandi on se sunda, ei toi seda valaa almagamen hän van van toeliste muunud sade selestava<br>Liideole vala kui

oskia<br>H**ävitettävien laitteiden käsittely kotitalouksissa Euroopan unionin alueella**<br>Tama kotleessa bisen polkauksesa oleo merkintä oskia kotletta kotletti ollopittielden mukana. Köyttäjän vehollaus on kuolehta siittele la

#### **Απόρριψη άχρηστων συσκευών στην Ευρωπαϊκή Ένωση**

Το παρόν άχιβολο στο εξαλυφιό ή ση συσκευάση του πορεύνου του προσωπικού του προσωπικού προσωπικού προσωπικού π<br>απορόψετε πόχρηστε συσκεύς σε μα ασδοραύτη μονάδα συλλογής απορομμάτων για την ανακολυκτού και προσωπικού προ

opyk ją ir o smionija ano to onio aręspoort io pozior.<br>Ez a zaimbaln, amely a temėlem vagy anak cosmogoldan van klainkomy angles metalline spylling segreb hatariai h<br>A hulladekamygenk klainkomygen anakomygenkam van klainko **Magyar**

**Lietotāju atbrīvošanās no nederīgām ierīcēm Eiropas Savienības privātajās mājsaimniecībās**<br>Šīs imboš uz ierīce vai tās iepokņima nordo, ka šo ierīc nederīgām ierīcēm ierīcēm ierīcēm ierīcēm ierīcēm ierīc<br>privādai nordībij Sis sinbós u ierics vai bis iepolojima norda, ka bi ieric nefali izmesi koja mandamiecka aktoriume. Jūs ei akto<br>to nododa norditajá savákánas vietā, la tiklu veista nederkráda melekoniská partiza pozitoria providenta provi **Latviski**

Europos Sąjungos vartetojų ir privačių namų ūkių atliekamos įrangos lämetimas.<br>Sis simbola otikonius viekino įmaga pedalininkas kapalininkas karbus labinis namigo kai parindote limeti sono <br>Sis simbola delicantas parte par

#### **Utylizacja zużytego sprzętu przez użytkowników domowych w Unii Europejskiej Polski**

Symbol tei mieisizóny na pródukcie ko opákowaniu oznaca, że iego produkci wyrzuca razmy zinymi odpadami omowymi. Użytowiecialny za przymianych występujących przymianych przymianych przymianych przymianych przymianych przym

Descarte de equipamentos por usuários em residências da Unido Evropéia<br>Este simbolo no produto ano estructura de produto não pode ser descardado junto com o lixo doméstico. No entant<br>a serem decartada a um ponto de coleta **Português**

Postup používateľov k kraljnách Európskej únie pri vyhodzovaní zariadenia v domácom používaní do odpadu o mode<br>Tento jeho na produke debo na jeho obde znamen, že neme by vyhodený siným komunity na produkcej produkcej prod<br> **Slovenčina**

Bavnanie z odpadno opremo v gospodinjstvih znotni Evropske unije z drugimi gospodinjskimi odpadk. Odpadno poreno se dolzni odoločenem zbirnem<br>Ta znak na izdelsi ali embadzi zadao poreni, od udela na predstavljanjem odpodne **Slovenščina**

## **Svenska**

Kassering av förbrukningsmaterial, för hem och privatavändare i EU<br>forbaleriale preduktelsprodukter Geom at lama kassede produkter til åberning hände den du ansvar för att produkte<br>forbaleriale av den lederalerialerischen

#### **Chemische Substanzen**

HP hat sich verpflichtet, seine Kunden über die Verwendung chemischer Substanzen in HP Produkten in dem Umfang zu informieren, wie es rechtliche Bestimmungen wie REACH *(Verordnung EG Nr. 1907/2006 des Europäischen Parlaments und des Rates)* vorsehen. Informationen zu den in diesem Produkt verwendeten Chemikalien finden Sie unter: [www.hp.com/go/reach.](http://www.hp.com/go/reach)

#### <span id="page-50-0"></span>**Battery disposal in the Netherlands**

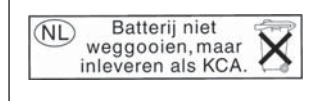

Dit HP Product bevat een lithium-manganese-dioxide batterij. Deze bevindt zich op de hoofdprintplaat. Wanneer deze batterij leeg is, moet deze volgens de geldende regels worden afgevoerd.

#### **Battery disposal in Taiwan**

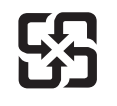

廢電池請回收

Please recycle waste batteries.

#### **Warnhinweis für Benutzer in Kalifornien**

Der Akku, der im Lieferumfang dieses Produkts enthalten ist, kann Perchlorat enthalten. Für den Umgang mit solchen Materialien gelten möglicherweise spezielle Richtlinien. Weitere Informationen finden Sie auf der folgenden Website:

[www.dtsc.ca.gov/hazardouswaste/perchlorate](http://www.dtsc.ca.gov/hazardouswaste/perchlorate)

#### <span id="page-51-0"></span>**EU battery directive**

**English**

**Français**

**Deutsch**

**Italiano**

**Nederlands**

**Eesti**

**Latviski**

**Lietuviškai**

**Slovenčina**

**Slovenščina Svenska**

**Български**

**Română**

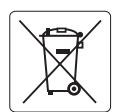

#### **European Union Battery Directive**

This product contains a battery that is used to maintain data integrity of real time clock or product settings and is designed to last the life of the<br>product. Any attempt to service or replace this battery should be perfo

#### **Directive sur les batteries de l'Union Européenne**

Ce produit contient une batterie qui permet de maintenir l'intégrité des données porametres du produit ou l'horloge en temps réel et qui a<br>été conçue pour durer aussi longtemps que le produit. Toute tentative de réparation

#### **Batterie-Richtlinie der Europäischen Union**

Dieses Produkt enthält eine Batterie, die dazu dient, die Datenintegrität der Echtzeituhr sowie der Produkteinstellungen zu erhalten, und die für die<br>Lebensdauer des Produkts ausreicht. Im Bedarfsfall sollte das Instandhal durchgeführt werden.

**Direttiva dell'Unione Europea relativa alla raccolta, al trattamento e allo smaltimento di batterie e accumulatori**<br>Questo prodotto contiene una batteria utilizzata per preservare l'integrità dei dell'orologio in tempo re

#### **Directiva sobre baterías de la Unión Europea**

Este producto contiene una batería que se utiliza para conservar la integridad de los datos del reloj de tiempo real o la configuración del producto<br>y está diseñada para durar toda la vida útil del producto. El mantenimien ,<br>mantenimiento cualificado. **Español**

#### **Směrnice Evropské unie pro nakládání s bateriemi**

Tento výrobek obsahuje baterii, která slouží k uchování správných dat hodin reálného času nebo nastavení výrobku. Baterie je navržena tak, aby<br>vydržela celou životnost výrobku. Jakýkoliv pokus o opravu nebo výměnu baterie **Česky**

#### **EU's batteridirektiv Dansk**

Produktet indeholder et batteri, som bruges til at vedligeholde dataintegriteten for realtidsur- eller produktindstillinger og er beregnet til at holde i hele produktets levetid. Service på batteriet eller udskiftning bør foretages af en uddannet servicetekniker.

#### **Richtlijn batterijen voor de Europese Unie**

Dit product bevat een batterij die wordt gebruikt voor een juiste tijdsaanduiding van de klok en het behoud van de productinstellingen. Bovendien is<br>deze ontworpen om gedurende de levensduur van het product mee te gaan. He gekwalificeerde onderhoudstechnicus worden uitgevoerd.

#### **Euroopa Liidu aku direktiiv**

Toode sisaldab akut, mida kasutatakse reaalaja kella andmeühtsuse või toote sätete säilitamiseks. Aku on valmistatud kestma terve toote kasutusaja.<br>Akut tohib hooldada või vahetada ainult kvalifitseeritud hooldustehnik.

#### **Euroopan unionin paristodirektiivi Suomi**

Tämä laite sisältää pariston, jota käytetään reaaliaikaisen kellon tietojen ja laitteen asetusten säilyttämiseen. Pariston on suunniteltu kestävän laitteen<br>koko käyttöiän ajan. Pariston mahdollinen korjaus tai vaihto on jä

#### **Οδηγία της Ευρωπαϊκής Ένωσης για τις ηλεκτρικές στήλες Ελληνικά**

Αυτό το προϊόν περιλαμβάνει μια μπαταρία, η οποία χρησιμοποιείται για τη διατήρηση της ακεραιότητας των δεδομένων ρολογιού πραγματικού<br>χρόνου ή των ρυθμίσεων προϊόντος και έχει σχεδιαστεί έτσι ώστε να διαρκέσει όσο και το αυτής της μπαταρίας θα πρέπει να πραγματοποιούνται από κατάλληλα εκπαιδευμένο τεχνικό.

## **Magyar**

**Az Európai unió telepek és akkumulátorok direktívája**<br>A termék tartalmaz egy elemet, melynek feladata az, hogy biztosítsa a valós idejű óra vagy a termék beállításainak adatintegritását. Az elem úgy van tervezve, hogy végig kitartson a termék használata során. Az elem bármilyen javítását vagy cseréjét csak képzett szakember végezheti el.

#### **Eiropas Savienības Bateriju direktīva**

Produktam ir baterija, ko izmanto reālā laika pulksteņa vai produkta iestatījumu datu integritātes saglabāšanai, un tā ir paredzēta visam produkta<br>dzīves ciklam. Jebkura apkope vai baterijas nomaiņa ir jāveic atbilstoši kv

**Europos Sąjungos baterijų ir akumuliatorių direktyva**<br>Šiame gaminyje yra baterija, kuri naudojama, kad būtų galima prižiūrėti realaus laiko laikrodžio veikimą arba gaminio nuostatas; ji skirta veikti visą gaminio eksploatavimo laiką. Bet kokius šios baterijos aptarnavimo arba keitimo darbus turi atlikti kvalifikuotas aptarnavimo technikas.

**Dyrektywa Unii Europejskiej w sprawie baterii i akumulatorów**<br>Produkt zawiera baterię wykorzystywaną do zachowania integralności danych zegara czasu rzeczywistego lub ustawień produktu, która<br>podtrzymuje działanie produkt **Polski**

#### **Diretiva sobre baterias da União Européia**

Este produto contém uma bateria que é usada para manter a integridade dos dados do relógio em tempo real ou das configurações do produto e<br>é projetada para ter a mesma duração que este. Qualquer tentativa de consertar ou s qualificado. **Português**

**Smernica Európskej únie pre zaobchádzanie s batériami**<br>Tento výrobok obsahuje batériu, ktorá slúži na uchovanie správnych údajov hodín reálneho času alebo nastavení výrok<br>tak, aby vydržala celú životnosť výrobku. Akýkoľve

#### **Direktiva Evropske unije o baterijah in akumulatorjih**

V tem izdelku je baterija, ki zagotavlja natančnost podatkov ure v realnem času ali nastavitev izdelka v celotni življenjski dobi izdelka. Kakršno koli<br>popravilo ali zamenjavo te baterije lahko izvede le pooblaščeni tehnik

#### **EU:s batteridirektiv**

Produkten innehåller ett batteri som används för att upprätthålla data i realtidsklockan och produktinställningarna. Batteriet ska räcka produktens<br>hela livslängd. Endast kvalificerade servicetekniker får utföra service på

**Директива за батерии на Европейския съюз**<br>Този продукт съдържа батерия, която се използва за поддържане на целостта на данните на часовника в реално време или настройките за продукта, създадена на издържи през целия живот на продукта. Сервизът или замяната на батерията трябва да се извършва от квалифициран техник.

**Directiva Uniunii Europene referitoare la baterii**<br>Acest produs conține o baterie care este utilizată pentru a menține integritatea datelor ceasului de timp real sau setărilor produsului și care este proiectată să funcționeze pe întreaga durată de viață a produsului. Orice lucrare de service sau de înlocuire a acestei baterii trebuie efectuată de<br>un tehnician de service calificat.

## <span id="page-52-0"></span>**Zulassungsinformationen**

Der HP Photosmart erfüllt die Produktanforderungen der Kontrollbehörden in Ihrem Land/Ihrer Region.

Dieser Abschnitt enthält folgende Themen:

- Zulassungsmodellnummer
- [FCC statement](#page-53-0)
- [VCCI \(Class B\) compliance statement for users in Japan](#page-53-0)
- [Notice to users in Japan about the power cord](#page-53-0)
- [Notice to users in Korea](#page-54-0)
- [Notice to users in Germany](#page-54-0)
- [Noise emission statement for Germany](#page-54-0)
- [HP Photosmart Wireless B110 series declaration of conformity](#page-55-0)

#### **Zulassungsmodellnummer**

Dem Gerät wurde zu Identifizierungszwecken eine modellspezifische Zulassungsnummer zugewiesen. Die Zulassungsmodellnummer Ihres Produkts lautet SDGOB-1011. Diese Modellidentifikationsnummer darf nicht mit dem Produktnamen (z. B. HP Photosmart Wireless B110 series) oder der Modellnummer (z. B. CN245A) verwechselt werden.

#### <span id="page-53-0"></span>**FCC statement**

#### **FCC statement**

The United States Federal Communications Commission (in 47 CFR 15.105) has specified that the following notice be brought to the attention of users of this product.

This equipment has been tested and found to comply with the limits for a Class B digital device, pursuant to Part 15 of the FCC Rules. These limits are designed to provide reasonable protection against harmful interference in a residential installation. This equipment generates, uses and can radiate radio frequency energy and, if not installed and used in accordance with the instructions, may cause harmful interference to radio communications. However, there is no guarantee that interference will not occur in a particular installation. If this equipment does cause harmful interference to radio or television reception, which can be determined by turning the equipment off and on, the user is encouraged to try to correct the interference by one or more of the following measures:

- Reorient the receiving antenna.
- Increase the separation between the equipment and the receiver.
- Connect the equipment into an outlet on a circuit different from that to which the receiver is connected.
- Consult the dealer or an experienced radio/TV technician for help.

For further information, contact:

Manager of Corporate Product Regulations Hewlett-Packard Company 3000 Hanover Street Palo Alto, Ca 94304 (650) 857-1501

Modifications (part 15.21)

The FCC requires the user to be notified that any changes or modifications made to this device that are not expressly approved by HP may void the user's authority to operate the equipment.

This device complies with Part 15 of the FCC Rules. Operation is subject to the following two conditions: (1) this device may not cause harmful interference, and (2) this device must accept any interference received, including interference that may cause undesired operation.

#### **VCCI (Class B) compliance statement for users in Japan**

この装置は、情報処理装置等電波障害自主規制協議会(VCCI)の基準に基づくクラス B情報技術装置です。この装置は、家庭環境で使用することを目的としていますが、こ の装置がラジオやテレビジョン受信機に近接して使用されると受信障害を引き起こす ことがあります。

取り扱い説明書に従って正しい取り扱いをして下さい。

#### **Notice to users in Japan about the power cord**

製品には、同梱された電源コードをお使い下さい。 同梱された電源コードは、他の製品では使用出来ません。

#### <span id="page-54-0"></span>**Notice to users in Korea**

사용자 안내문(B급 기기) 이 기기는 비업무용으로 전자파 적합 등록을 받은 기기로서, 주거지역에서는 물론 모든 지역에서 사용할 수 있습니다.

#### **Notice to users in Germany**

### **Sehanzeige-Arbeitsplätze**

Das Gerät ist nicht für die Benutzung am Bildschirmarbeitsplatz gemäß BildscharbV vorgesehen.

#### **Noise emission statement for Germany**

Geräuschemission

LpA < 70 dB am Arbeitsplatz im Normalbetrieb nach DIN 45635 T. 19

### <span id="page-55-0"></span>**HP Photosmart Wireless B110 series declaration of conformity**

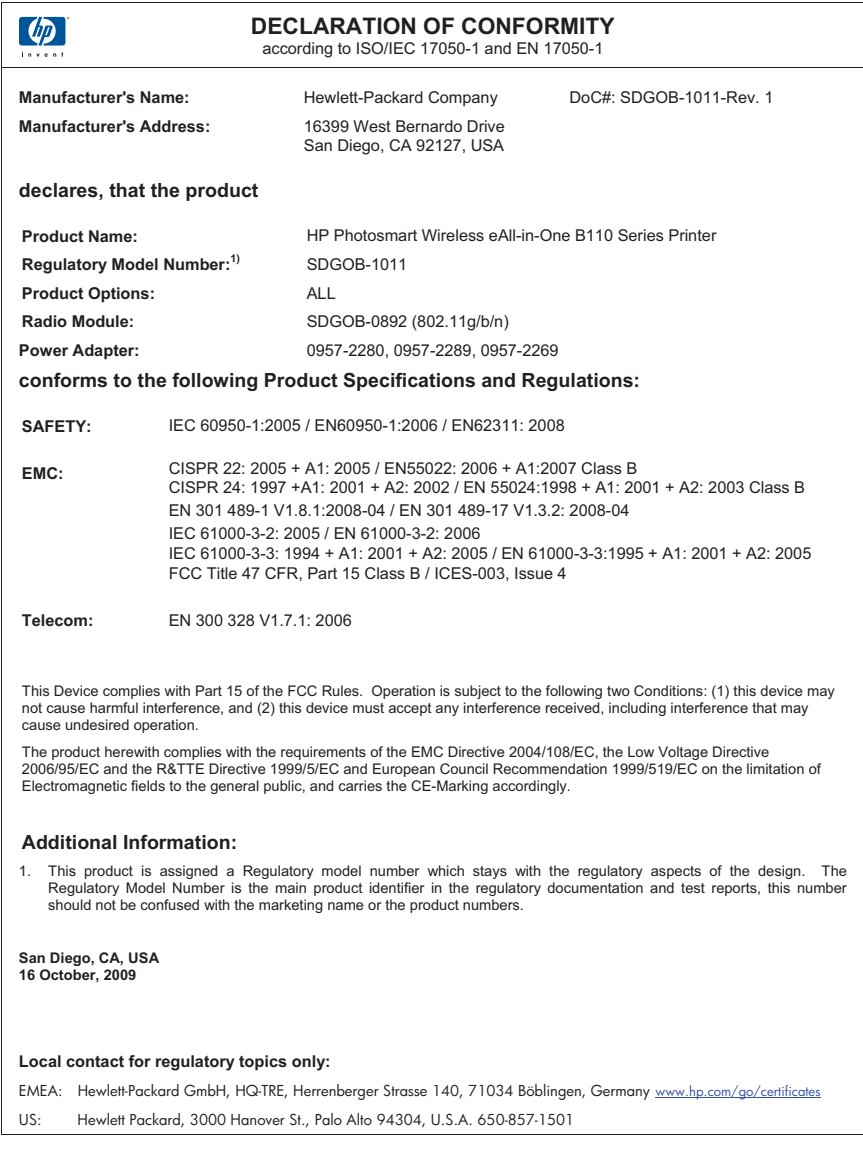

## **Rechtliche Hinweise zu kabellosen Produkten**

Dieser Abschnitt enthält die folgenden rechtlichen Hinweise für kabellose Produkte:

- [Exposure to radio frequency radiation](#page-56-0)
- [Notice to users in Brazil](#page-56-0)
- [Notice to users in Canada](#page-56-0)
- [European Union regulatory notice](#page-57-0)

• [Notice to users in Taiwan](#page-58-0)

#### <span id="page-56-0"></span>**Exposure to radio frequency radiation**

#### **Exposure to radio frequency radiation**

**Caution** The radiated output power of this device is far below the FCC radio frequency exposure limits. Nevertheless, the device shall be used in such a manner that the potential for human contact during normal operation is minimized. This product and any attached external antenna, if supported, shall be placed in such a manner to minimize the potential for human contact during normal operation. In order to avoid the possibility of exceeding the FCC radio frequency exposure limits, human proximity to the antenna shall not be less than 20 cm (8 inches) during normal operation.

#### **Notice to users in Brazil**

#### **Aviso aos usuários no Brasil**

Este equipamento opera em caráter secundário, isto é, não tem direito à proteção contra interferência prejudicial, mesmo de estações do mesmo tipo, e não pode causar interferência a sistemas operando em caráter primário. (Res.ANATEL 282/2001).

#### **Notice to users in Canada**

#### **Notice to users in Canada/Note à l'attention des utilisateurs canadiens**

**For Indoor Use.** This digital apparatus does not exceed the Class B limits for radio noise emissions from the digital apparatus set out in the Radio Interference Regulations of the Canadian Department of Communications. The internal wireless radio complies with RSS 210 and RSS GEN of Industry Canada.

**Utiliser à l'intérieur.** Le présent appareil numérique n'émet pas de bruit radioélectrique dépassant les limites applicables aux appareils numériques de la classe B prescrites dans le Règlement sur le brouillage radioélectrique édicté par le ministère des Communications du Canada. Le composant RF interne est conforme a la norme RSS-210 and RSS GEN d'Industrie Canada.

#### <span id="page-57-0"></span>**European Union Regulatory Notice**

Products bearing the CE marking comply with the following EU Directives:

- Low Voltage Directive 2006/95/EC
- EMC Directive 2004/108/EC

CE compliance of this product is valid only if powered with the correct CE-marked AC adapter provided by HP.

If this product has telecommunications functionality, it also complies with the essential requirements of the following EU Directive:

• R&TTE Directive 1999/5/EC

Compliance with these directives implies conformity to harmonized European standards (European Norms) that are listed in the EU Declaration of Conformity issued by HP for this product or product family. This compliance is indicated by the following conformity marking placed on the product.

# CE.

The wireless telecommunications functionality of this product may be used in the following EU and EFTA countries:

Austria, Belgium, Bulgaria, Cyprus, Czech Republic, Denmark, Estonia, Finland, France, Germany, Greece, Hungary, Iceland, Ireland, Italy, Latvia, Liechtenstein, Lithuania, Luxembourg, Malta, Netherlands, Norway, Poland, Portugal, Romania, Slovak Republic, Slovenia, Spain, Sweden, Switzerland and United Kingdom.

#### **Products with 2.4-GHz wireless LAN devices**

#### **France**

For 2.4 GHz Wireless LAN operation of this product certain restrictions apply: This product may be used indoor for the entire 2400-2483.5 MHz frequency band (channels 1-13). For outdoor use, only 2400-2454 MHz frequency band (channels 1-9) may be used. For the latest requirements, see http://www.art-telecom.fr.

#### **Italy**

License required for use. Verify with your dealer or directly with the General Direction for Frequency Planning and Management (Direzione Generale Pianificazione e Gestione Frequenze).

#### <span id="page-58-0"></span>**Notice to users in Taiwan**

低功率電波輻射性電機管理辦法

第十二條

經型式認證合格之低功率射頻電機,非經許可,公司、商號或使用者均不得擅自變更頻 率、加大功率或變更設計之特性及功能。

第十四條

低功率射頻電機之使用不得影響飛航安全及干擾合法通信;經發現有干擾現象時,應立 即停用,並改善至無干擾時方得繼續使用。

前項合法通信,指依電信法規定作業之無線電通信。低功率射頻電機須忍受合法通信或 工業、科學及醫藥用電波輻射性電機設備之干擾。

Kapitel 10

# <span id="page-60-0"></span>**Index**

### **Symbole/Zahlen**

10 x 15 cm-Fotopapier Spezifikationen [44](#page-45-0)

#### **B**

Bedienfeld Elemente [6](#page-7-0) Tasten [6](#page-7-0) Briefumschläge Spezifikationen [44](#page-45-0)

## **D**

Dauer des telefonischen Supports Dauer des Supports [41](#page-42-0) Drucken Spezifikationen [45](#page-46-0) Drucker gefunden (Bildschirm), Windows [34](#page-35-0)

### **E**

**Etiketten** Spezifikationen [44](#page-45-0)

#### **F**

Fotopapier Spezifikationen [44](#page-45-0)

**G** Gewährleistung [42](#page-43-0)

#### **K**

Kopie Spezifikationen [45](#page-46-0)

#### **L**

Legal-Papier Spezifikationen [44](#page-45-0) Letter-Papier Spezifikationen [44](#page-45-0)

#### **N**

Nach Ablauf des Support-Zeitraums [41](#page-42-0) Netzwerk

Sicherheit [33](#page-34-0) Netzwerkanschluss Netzwerkkarte [29](#page-30-0), [30](#page-31-0) Netzwerkkarte [29,](#page-30-0) [30](#page-31-0)

## **P**

Papier Spezifikationen [44](#page-45-0)

#### **R**

Rechtliche Hinweise kabellose Produkte [54](#page-55-0) Recycling Druckpatronen [47](#page-48-0)

## **S**

Scannen Scanspezifikationen [45](#page-46-0) **Sicherheit** Fehlerbehebung [33](#page-34-0) Netzwerk, WEP-Schlüssel [33](#page-34-0) Support Gewährleistung [42](#page-43-0) Systemanforderungen [44](#page-45-0)

### **T**

Tasten, Bedienfeld [6](#page-7-0) Technische Daten Druckspezifikationen [45](#page-46-0) Kopierspezifikationen [45](#page-46-0) Papierspezifikationen [44](#page-45-0) Scanspezifikationen [45](#page-46-0) Systemanforderungen [44](#page-45-0) Umgebungsbedingungen [44](#page-45-0) Telefonischer Support [41](#page-42-0) **Transparentfolien** Spezifikationen [44](#page-45-0)

### **U**

Umgebung Programm zur umweltfreundlichen Produktherstellung [45](#page-46-0) Umwelt Umgebungsbedingungen [44](#page-45-0)

## **V**

Verschlüsselung WEP-Schlüssel [33](#page-34-0)

#### **W**

WEP-Schlüssel, einrichten [33](#page-34-0)

#### **Z**

Zulassungsinformationen Zulassungsmodellnummer [51](#page-52-0)